# **重庆市企业电子统计台账**

# **操作手册**

# (规模以上建筑行业企业)

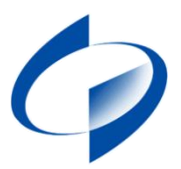

重庆市统计局

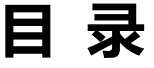

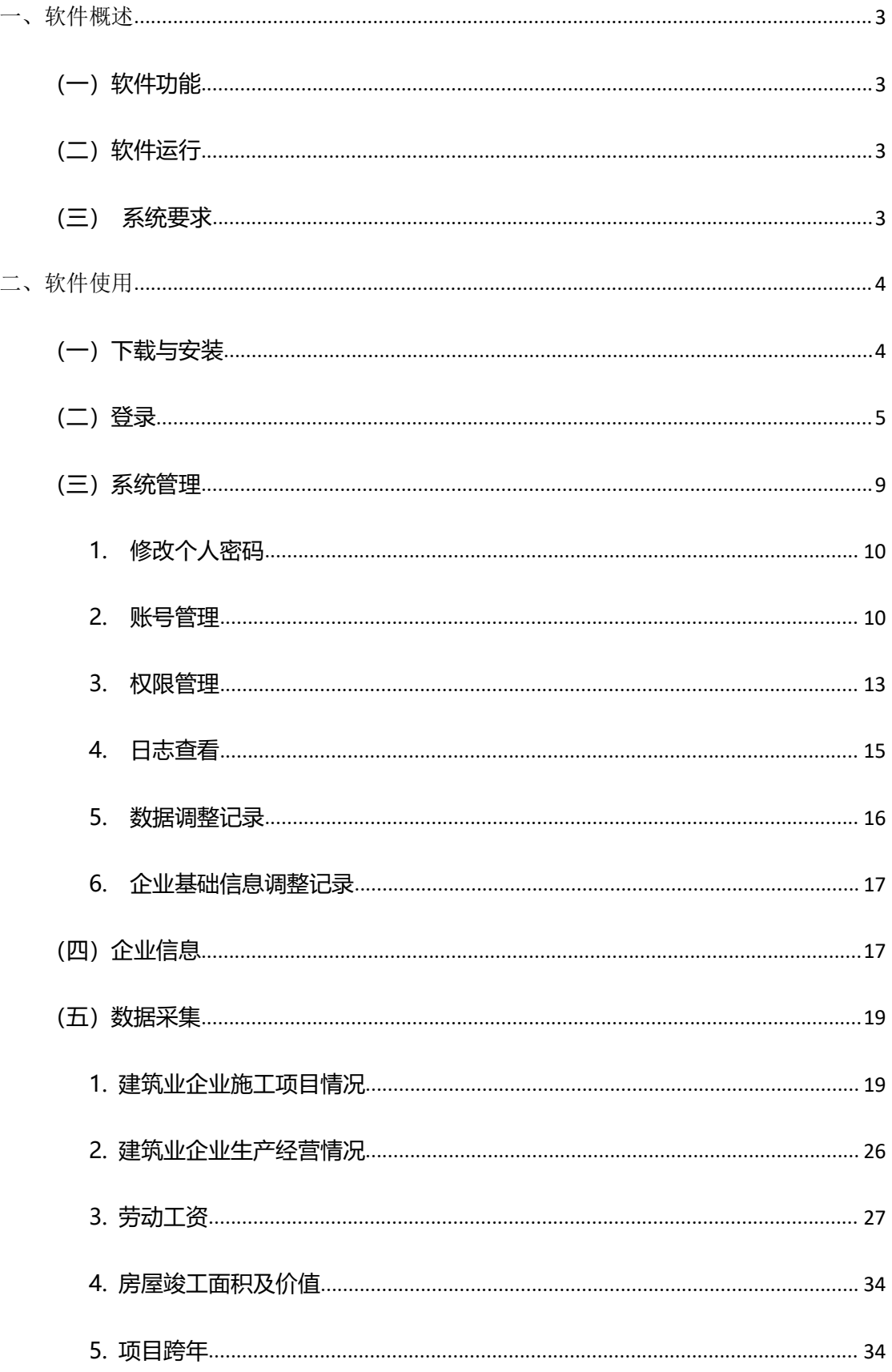

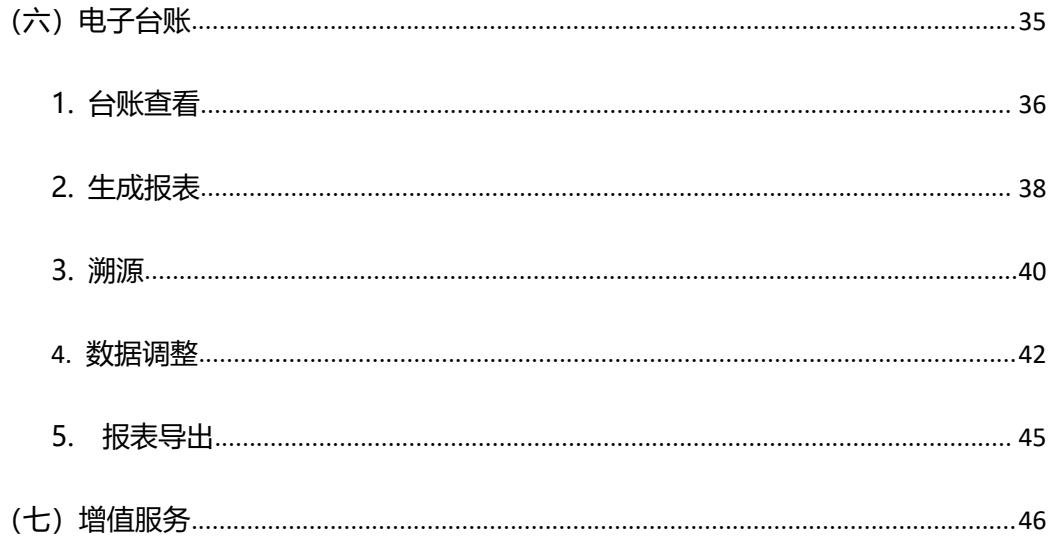

## <span id="page-3-0"></span>一、软件概述

#### <span id="page-3-1"></span>**(一)软件功能**

- 1. 企业基础信息管理。
- 2. 数据采集导入功能。企业可直接导入进销存明细等信 **息。**
- 3. 数据采集查询功能。企业可通过年月进行数据查询, 也可通过电子台账进行查看。
- 4. 使用电子台账后,数据只要一次存入,便可多次重复 使用,数据管理达到完整,统一,原始记录能保证及 时,准确。
- 5. 使用电子台账后, 许多重复性的工作, 都可由系统去 执行。
- 6. 使用电子台账中生成报表功能,可生成格式准确的统 计报表。

#### <span id="page-3-2"></span>**(二)软件运行**

使用 Windows 操作系统,登录官网,下载解压文件后, 直接点击应用程序,进入登录页面。

#### <span id="page-3-3"></span>**(三)系统要求**

硬件环境:windows10 电脑

网络环境:支持有线或无线

## <span id="page-4-0"></span>二、软件使用

## <span id="page-4-1"></span>**(一)下载与安装**

1.打开浏览器,输入重庆市企业电子统计台账企业端下 载地址: [https://stats.v2zone.cn/edi/co](https://stats.v2zone.cn/edi/co打), 进入企业端下载界面 (如图 1-1 所示)。

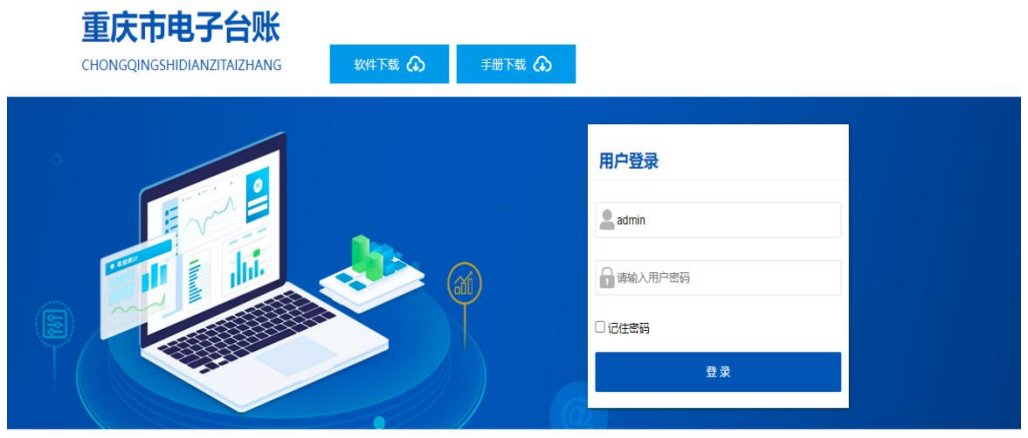

Copyright ©2021 Inc. All 公司 版权所有

图 1-1 企业端下载界面

2.选择软件下载,点击"建筑行业软件下载"(如图 1-2)。

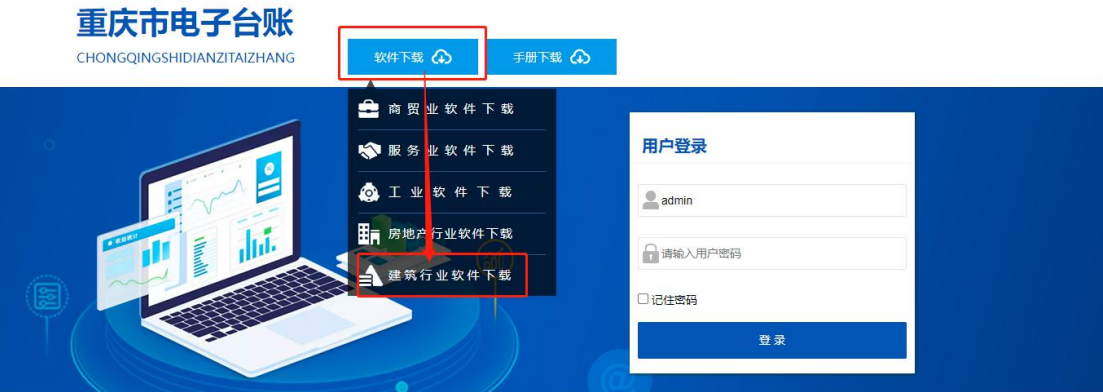

#### Copyright ©2021 Inc. All 公司 版权所有

图 1-2 建筑行业软件下载

3.下载成功后,解压文件到本地磁盘中。

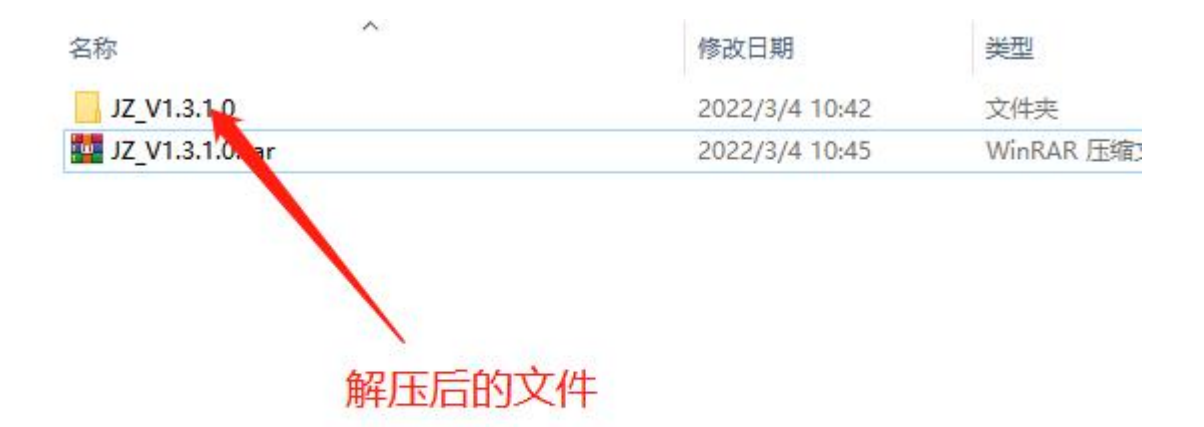

#### 图 1-3 解压文件

## <span id="page-5-0"></span>**(二)登录**

1.打开系统文件找到带图标的"重庆市电子统计台 账.exe"文件双击打开(如图 2-1 所示)。

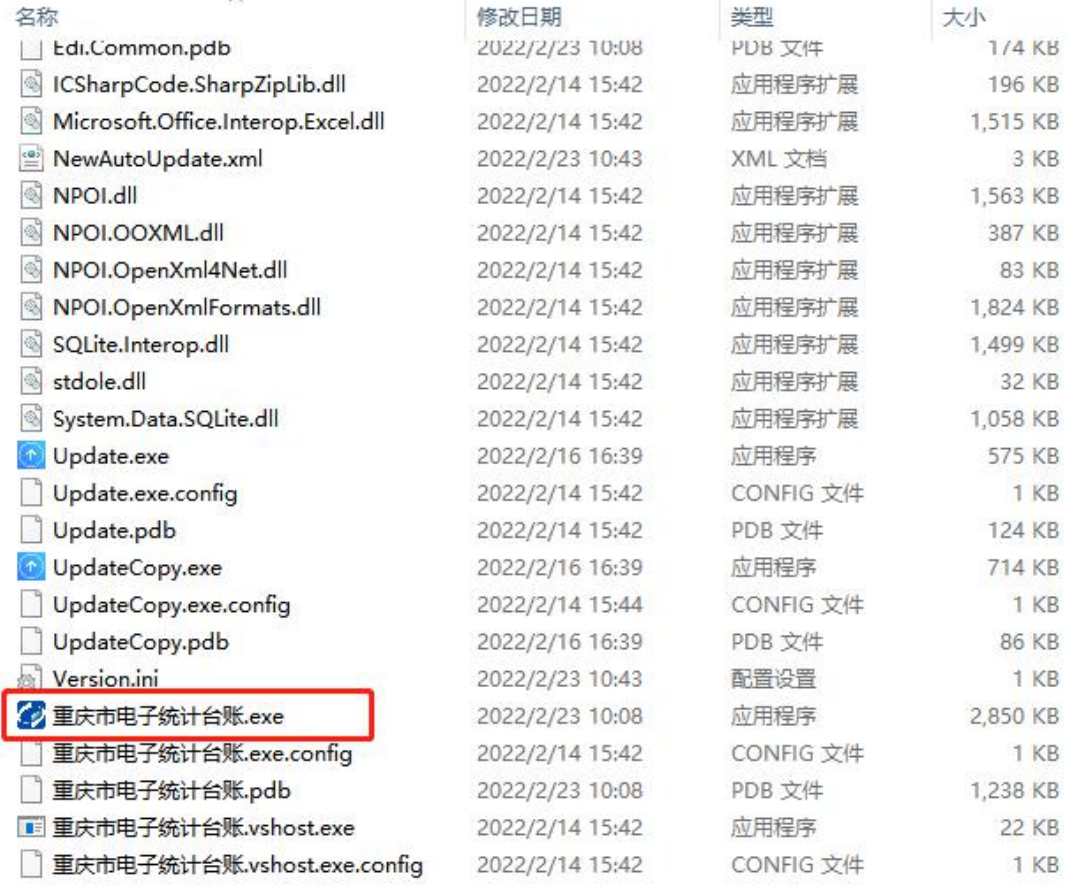

#### 图 2-1

## 2.初次启动应用程序,会提示证书不存在。点击确定后, 在弹出窗口中, 点击复制本机 MAC 地址 (如图 2-2 所示);

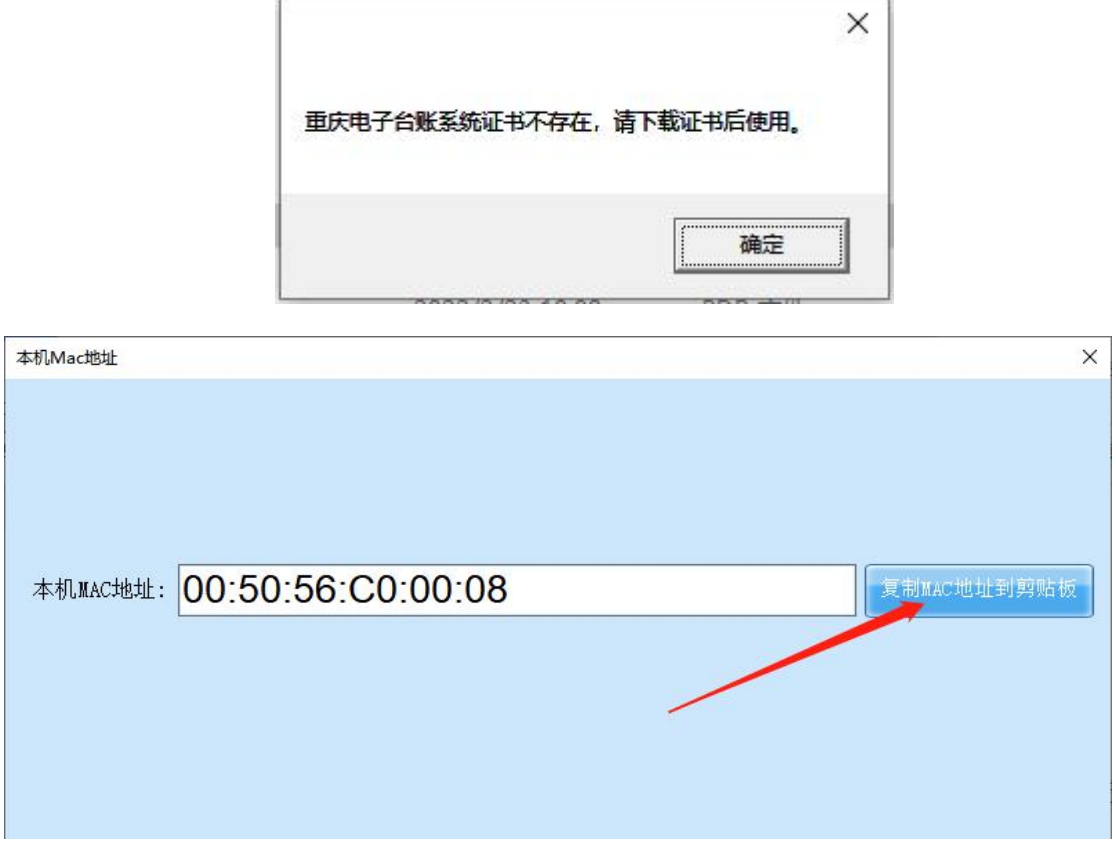

图 2-2

3.打开重庆市企业电子统计台账企业端下载地址: [https://stats.v2zone.cn/edi/co](https://stats.v2zone.cn/edi/co打),输入登录账号和密码(如图 2-3 所示)。

注:登陆账号和密码都是企业的组织机构代码

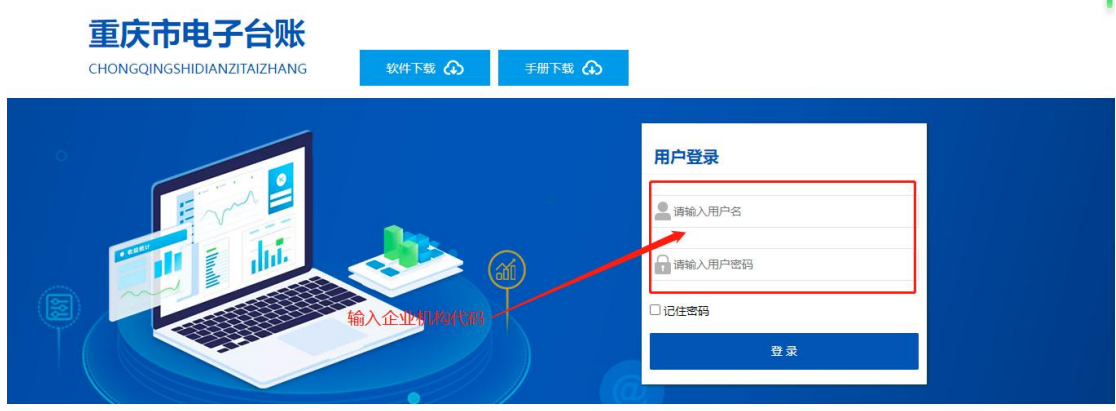

#### Copyright ©2021 Inc. All 公司 版权所有

#### 图 2-3 登录界面

4.登录后, 将复制的 MAC 地址, 粘贴到文本框内, 点 击生成证书按钮(如图 2-4 所示);

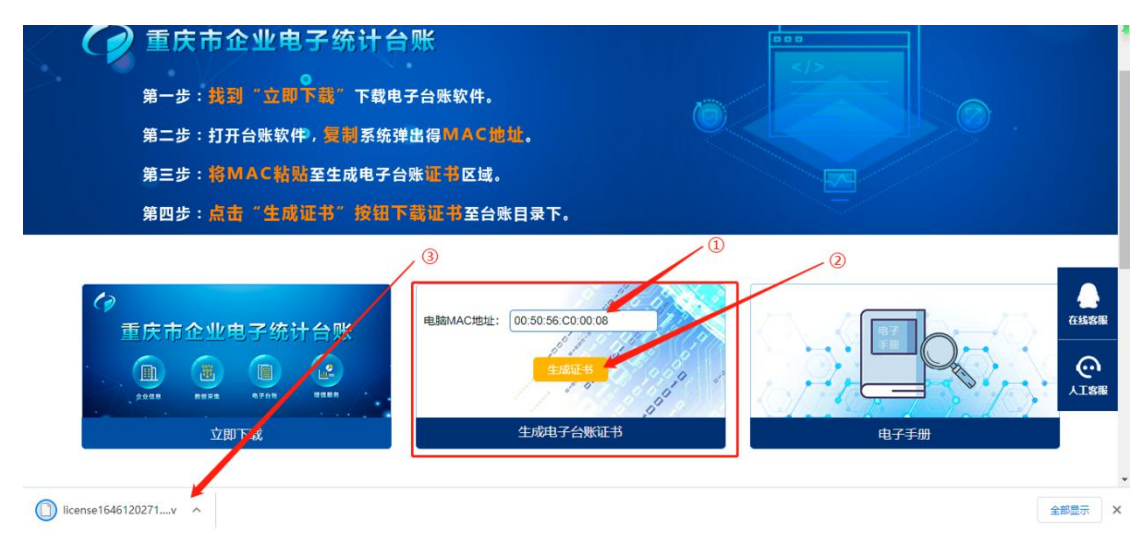

图 2-4 证书下载

5.证书下载成功后,将证书复制粘贴到与应用程序的同 级目录下(如图 2-5 所示);

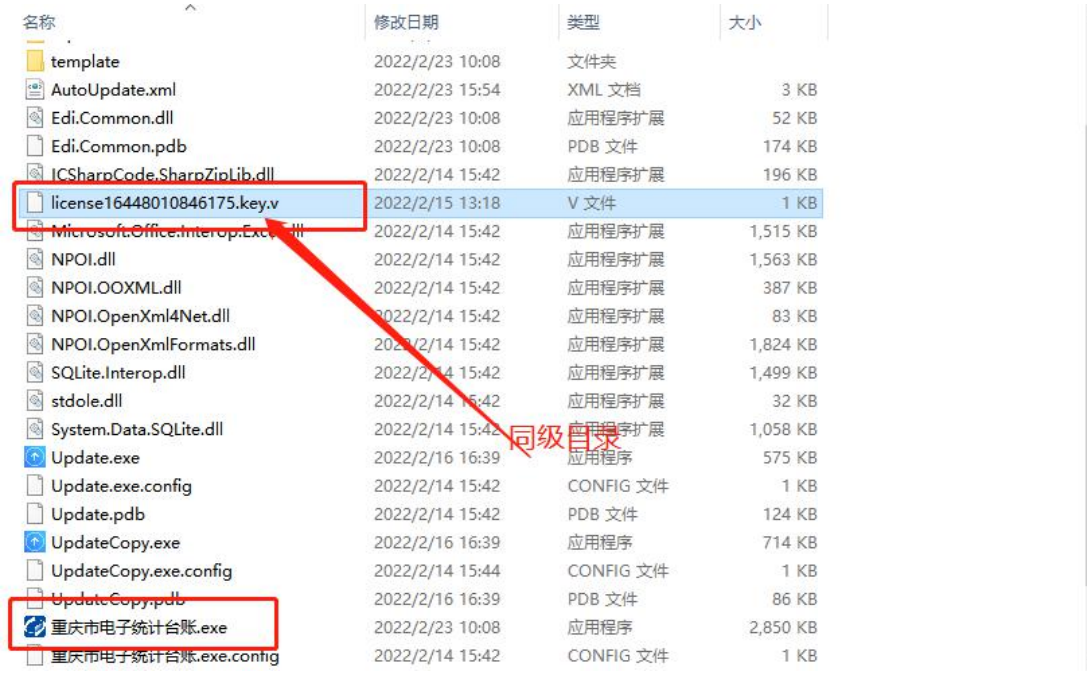

图 2-5

6.再次双击打开"重庆市电子统计台账.exe", 在弹出 登录窗口中,输入管理员账号: admin 密码: admin 点 击登录(如图 2-6 所示)。

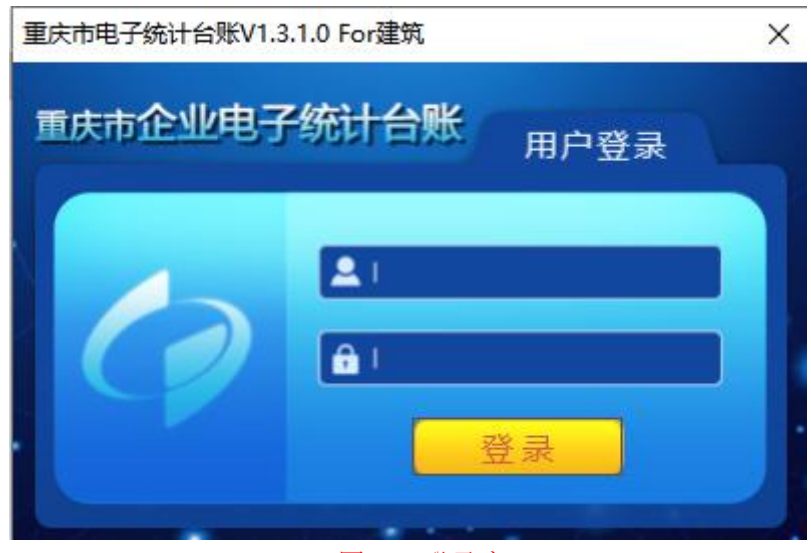

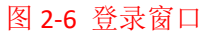

7.进入系统首页。首页包含:企业信息、数据采集、电 子台账、增值服务、系统管理(如图 2-7 所示)。

| <> 重庆市电子统计台账V1.3.1.0 For建筑 |                     |           |                           | $\times$ |
|----------------------------|---------------------|-----------|---------------------------|----------|
|                            | 重庆市企业电子统计台账         |           |                           |          |
| E<br>- 企业信息                | <b>DATA</b><br>数据采集 | F<br>电子台账 | $\frac{1}{\ln 2}$<br>增值服务 |          |
| ☆系统管理                      |                     |           |                           | 重庆市统计局   |

图 2-7 系统主页

## <span id="page-9-0"></span>**(三)系统管理**

系统管理中包含修改密码、账号管理、权限管理、日志 查看、数据调整记录、企业基础信息调整记录(如图 3-1 所 示)。

| 系统管理<br>< 返回 |                |                                          |       |    | $\equiv$ | $\times$<br>$\Box$<br>修改密码 |
|--------------|----------------|------------------------------------------|-------|----|----------|----------------------------|
|              |                | 帐号管理   权限管理   日志查看   数据调整记录   企业基础信息调整记录 |       |    |          |                            |
| 新增           | 删除             |                                          |       |    |          |                            |
|              | 序号             | 账号名称                                     | 登录账号  | 电话 |          |                            |
| П            | 1              | 系统管理员                                    | admin |    | 编辑       | 删除                         |
| г            | $\mathbf{2}$   | 企业管理员                                    | qy    |    | 编辑       | 删除                         |
| г            | 3              | 工资统计员                                    | gz    |    | 编辑       | 删除                         |
| г            | $\overline{4}$ | 业务统计员                                    | yж    |    |          | 删除                         |
|              |                |                                          |       |    |          |                            |
|              |                |                                          |       |    |          |                            |
|              |                |                                          |       |    |          |                            |
|              |                |                                          |       |    |          |                            |
|              |                |                                          |       |    |          |                            |
|              |                |                                          |       |    |          |                            |

图 3-1 系统管理

## <span id="page-10-0"></span>**1. 修改个人密码**

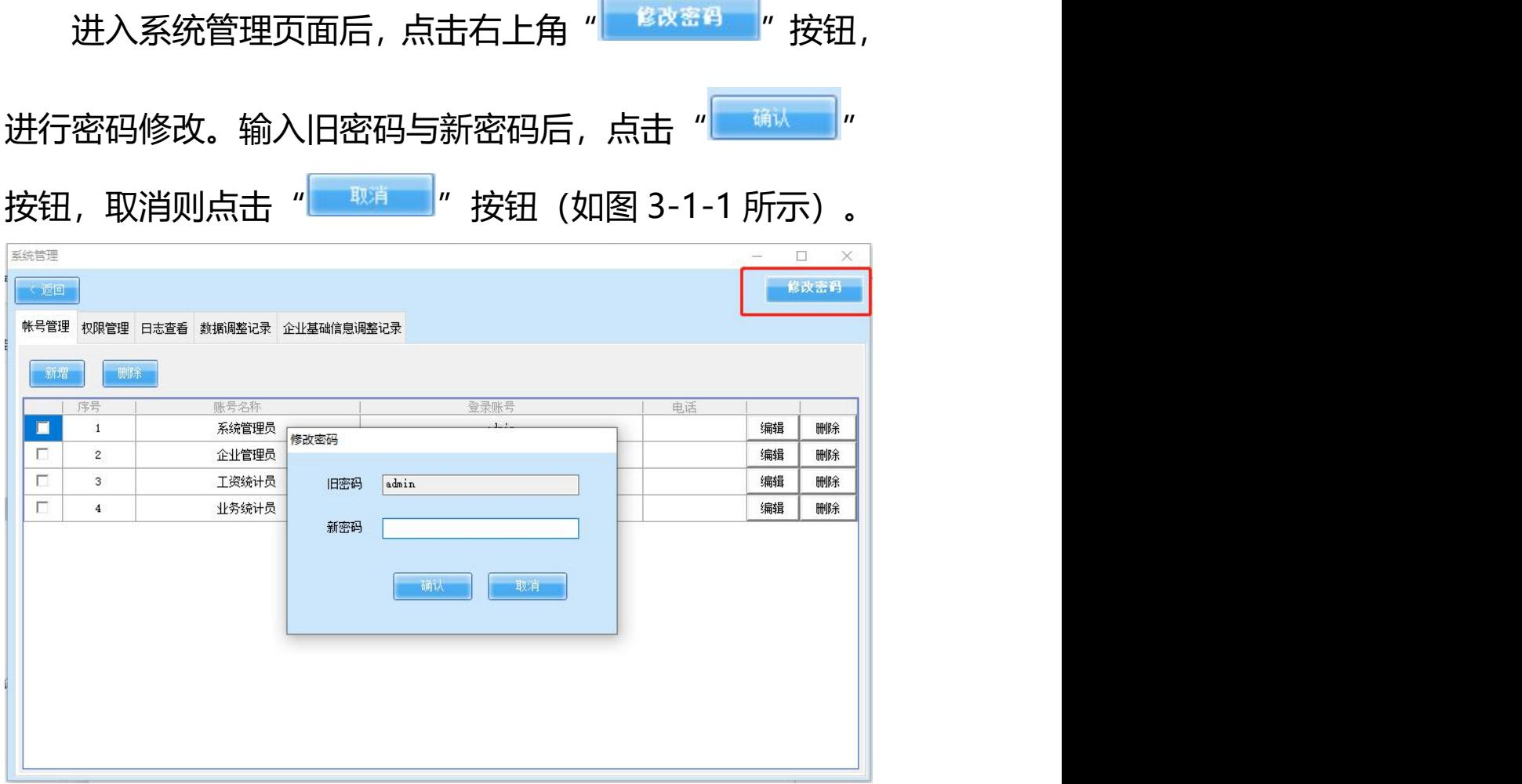

图 3-1-1

修改成功后系统提示:

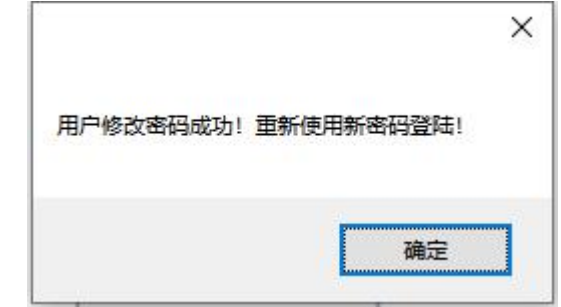

#### <span id="page-10-1"></span>**2. 账号管理**

账号管理是用于编辑用户登录信息的位置,该模块提供

## 新增、编辑、删除等功能(图 3-2 所示)。

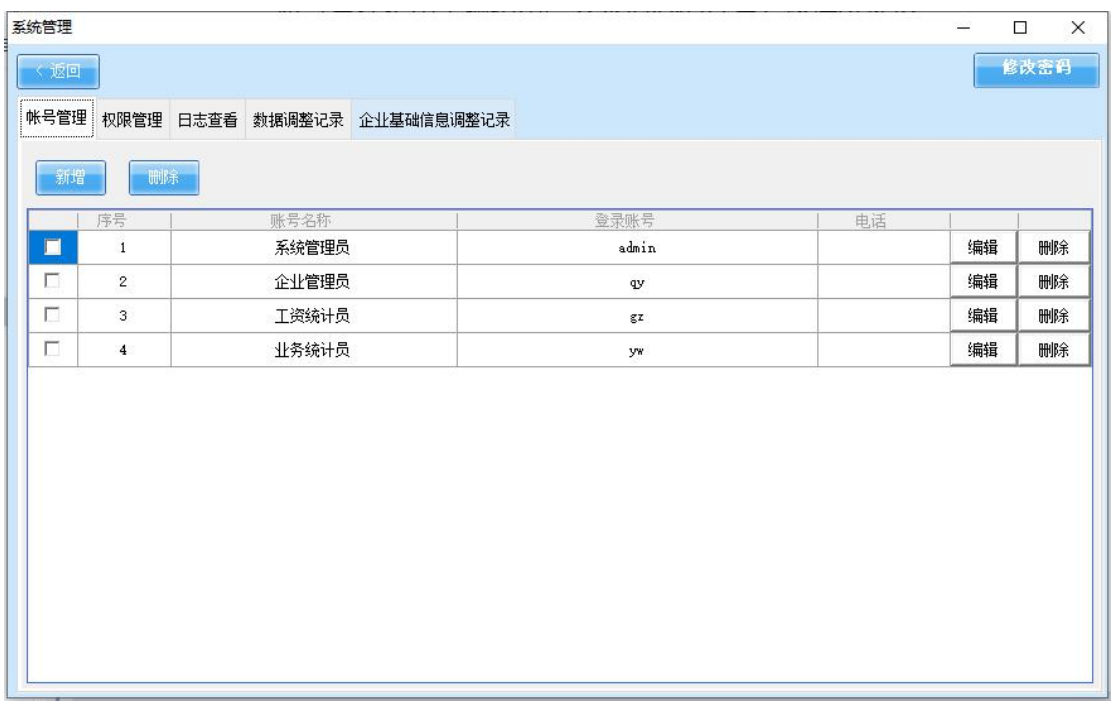

图 3-2

新增:点击"<sup>新增"</sup>"按钮,弹窗显示需要添加的用户 信息,企业可根据自情况进行添加,完成后点击"<mark>、"</mark> 按钮(如图 3-2-1 所示)。

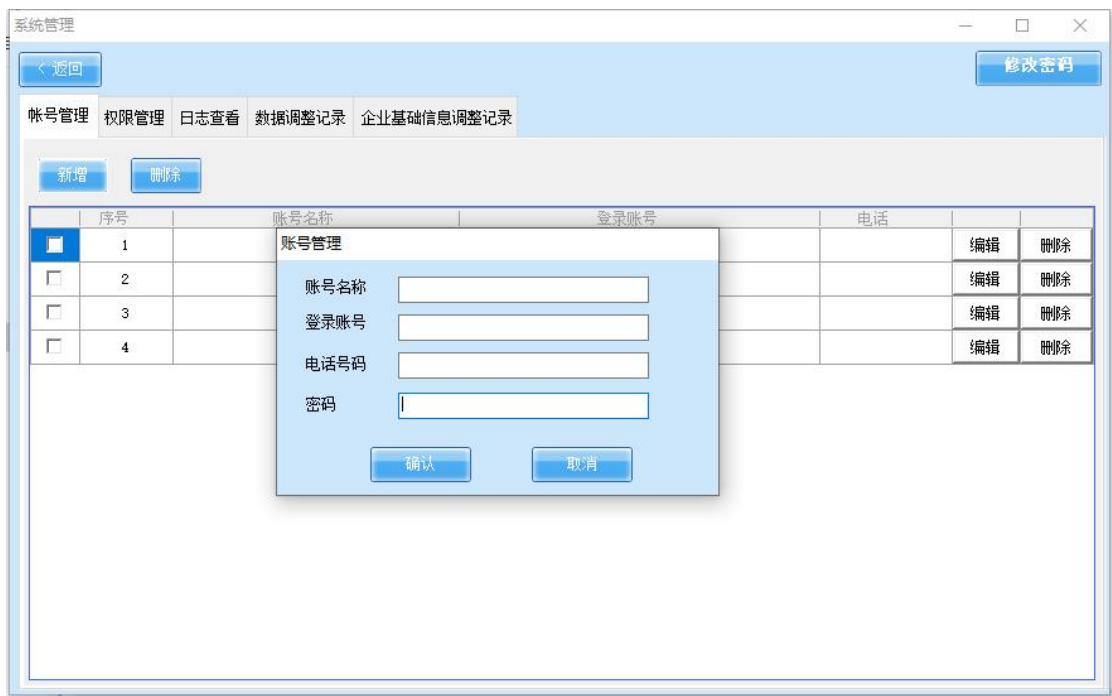

图 3-2-1

**编辑:**选择需要修改账号,点击" "按钮,进入修 改页面, 操作完成后点击" <sup>■ 确认 ■</sup>"按钮 (如图 3-2-2 所 示)。

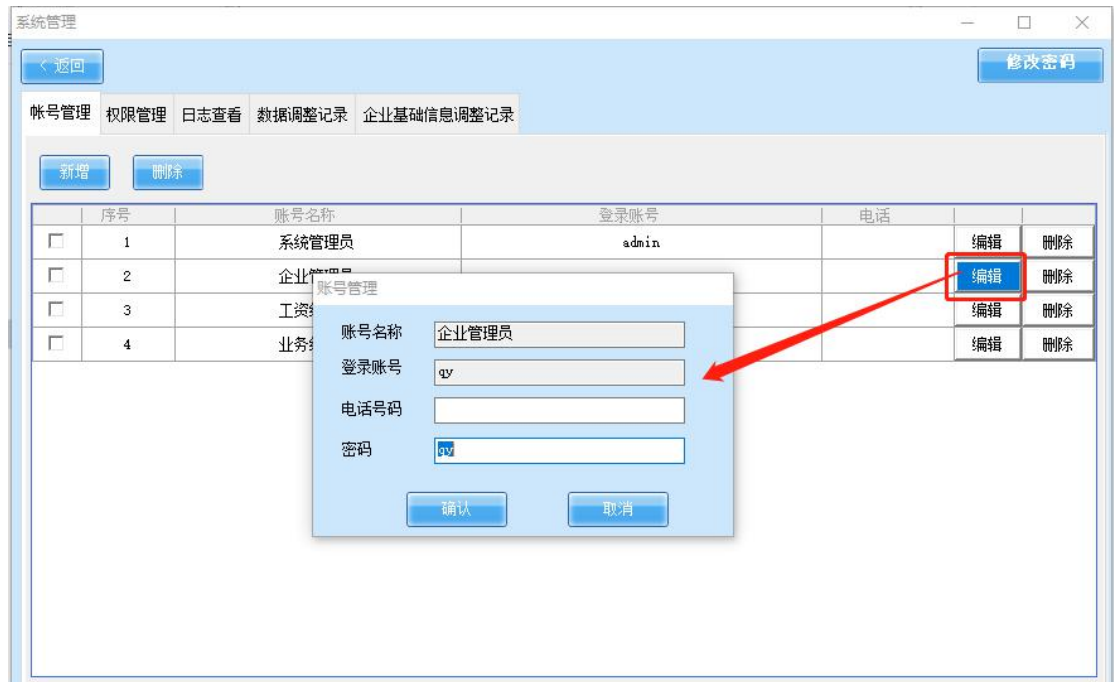

图 3-2-2

**删除:**选择需要删除的账号,点击" "或者" "

## 按钮即可(如图 3-2-3 所示)。

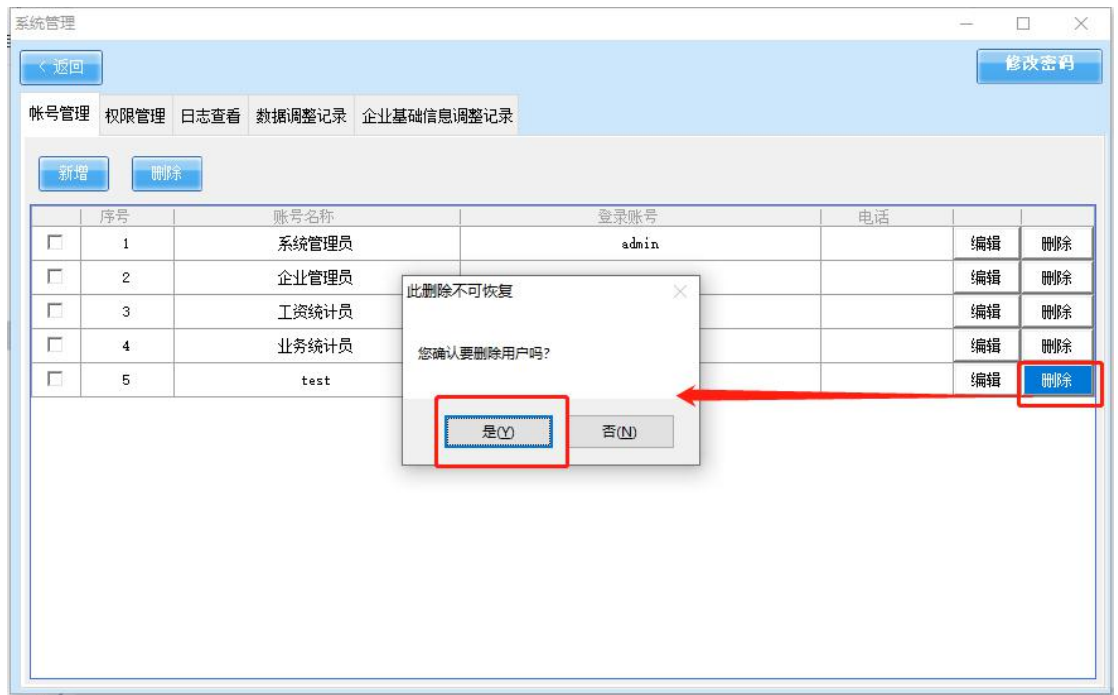

图 3-2-3

## <span id="page-13-0"></span>**3. 权限管理**

权限管理是设置用户可操作模块的入口,该模块提供编 辑等功能(如图 3-3 所示)。

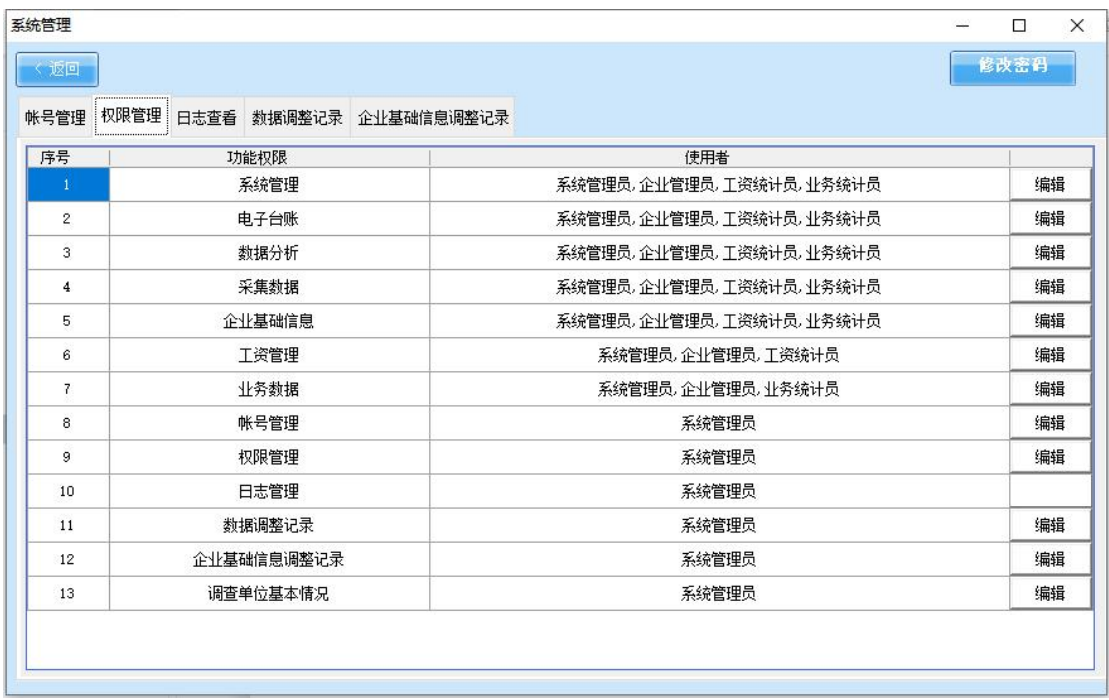

#### 图 3-3

选择需要修改的功能,点击" "进入操作页面。 页面为左右结构,左侧显示待选择的用户,右侧显示已选择 的用户,通过" "、" "按钮来控制(如 图 3-3-1 所示)。

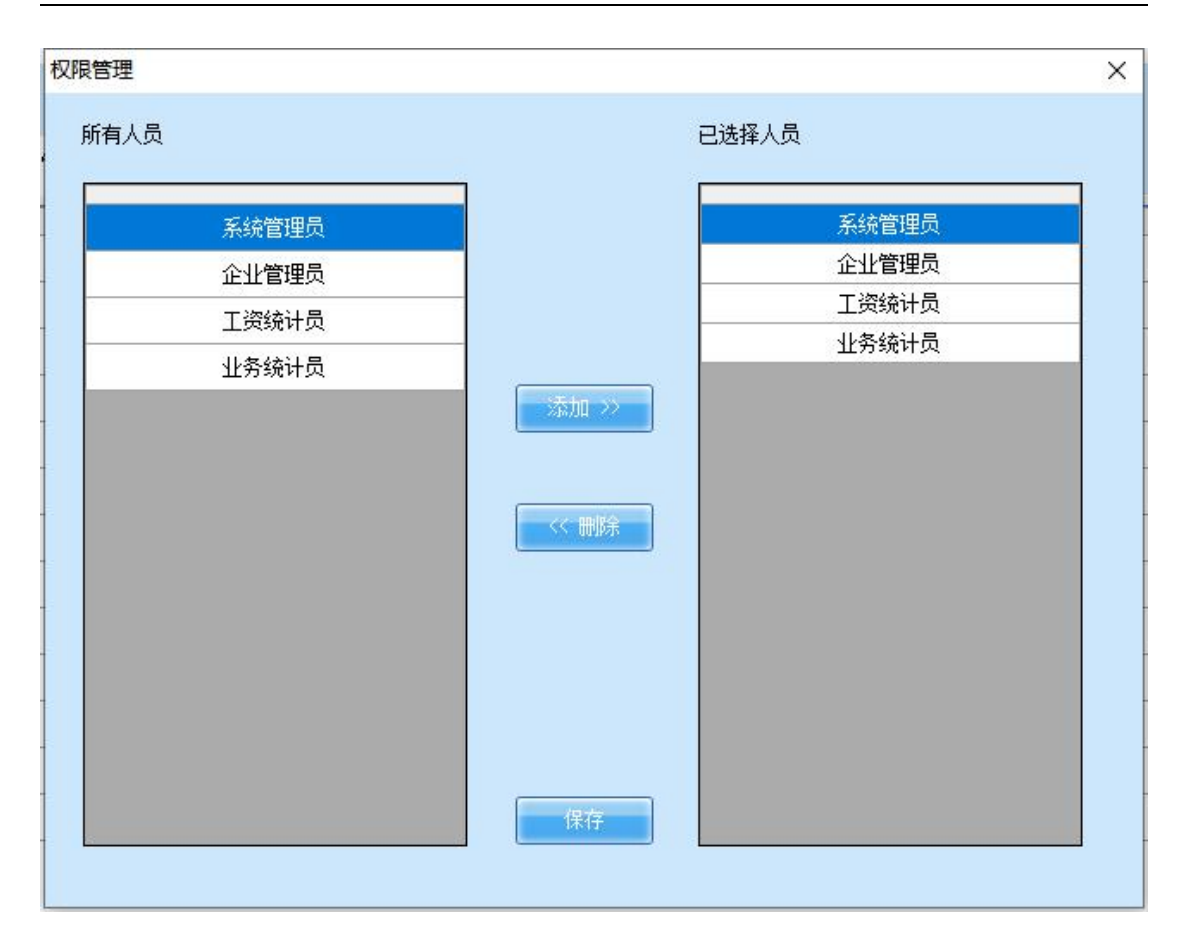

图 3-3-1

#### <span id="page-15-0"></span>**4. 日志查看**

点击系统管理中的"日志查看"模块,可以调阅查看每 个用户登录信息以及操作(如图 3-4 所示)。

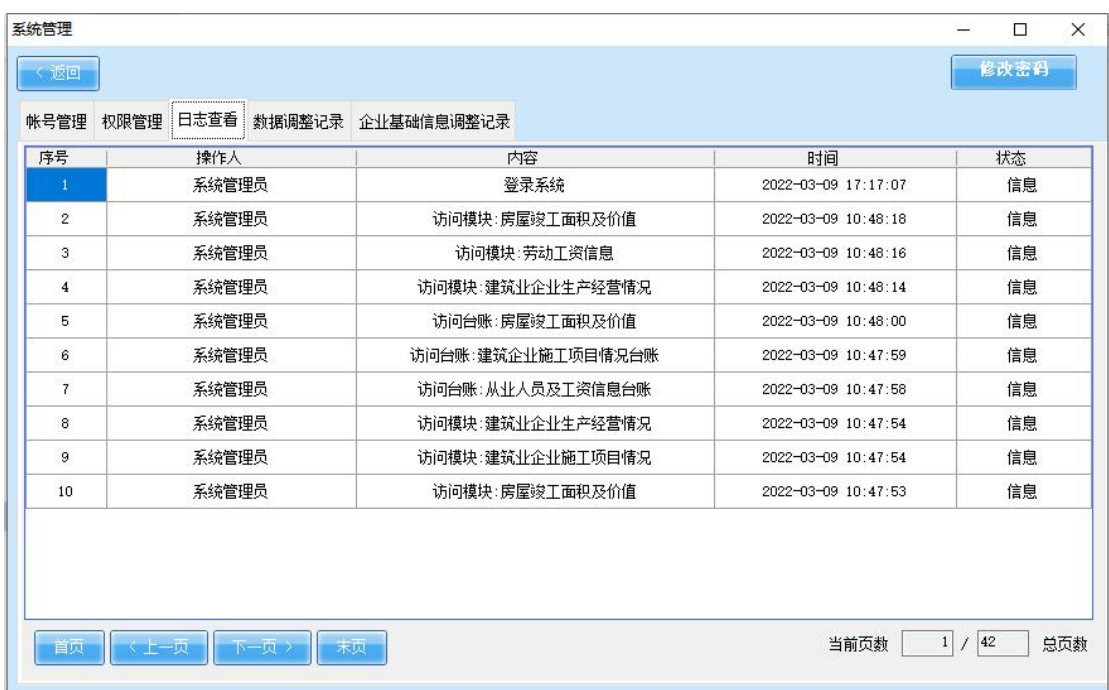

图 3-4

## <span id="page-16-0"></span>**5. 数据调整记录**

点击系统管理中的"数据调整记录"模块,可以调阅查 看用户对数据进行手工调整的记录(如图 3-5 所示)。

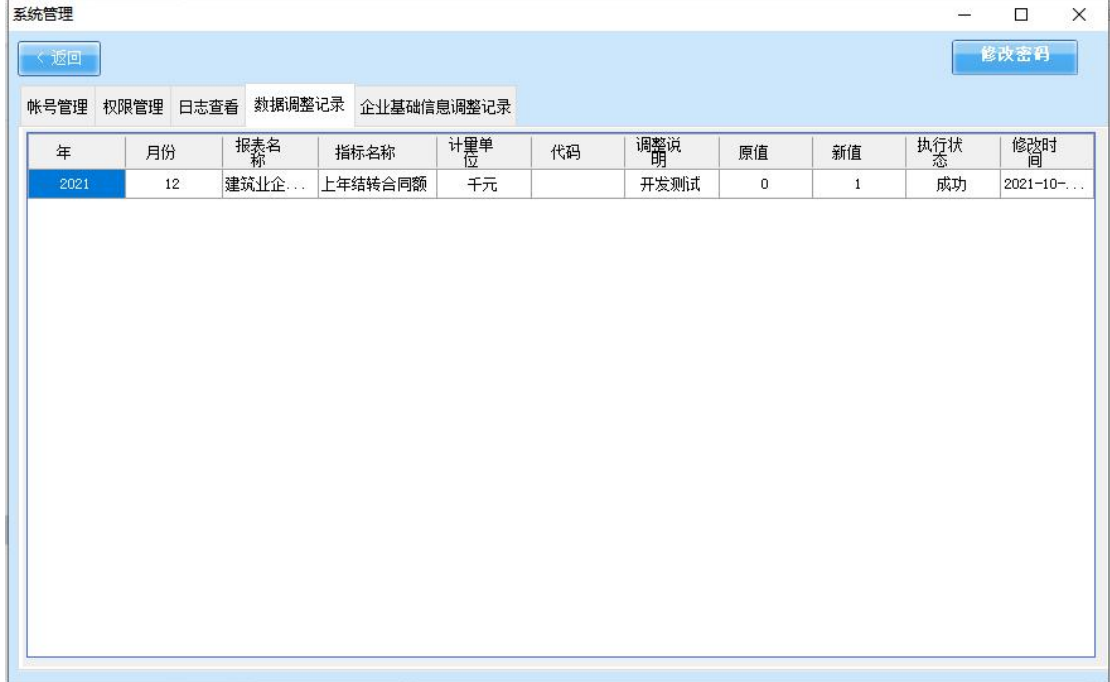

图 3-5

#### <span id="page-17-0"></span>**6. 企业基础信息调整记录**

点击系统管理中的"企业基础信息调整记录"模块,可 以调阅查看用户对企业信息模块手工调整的记录(如图 3-6 所示)。

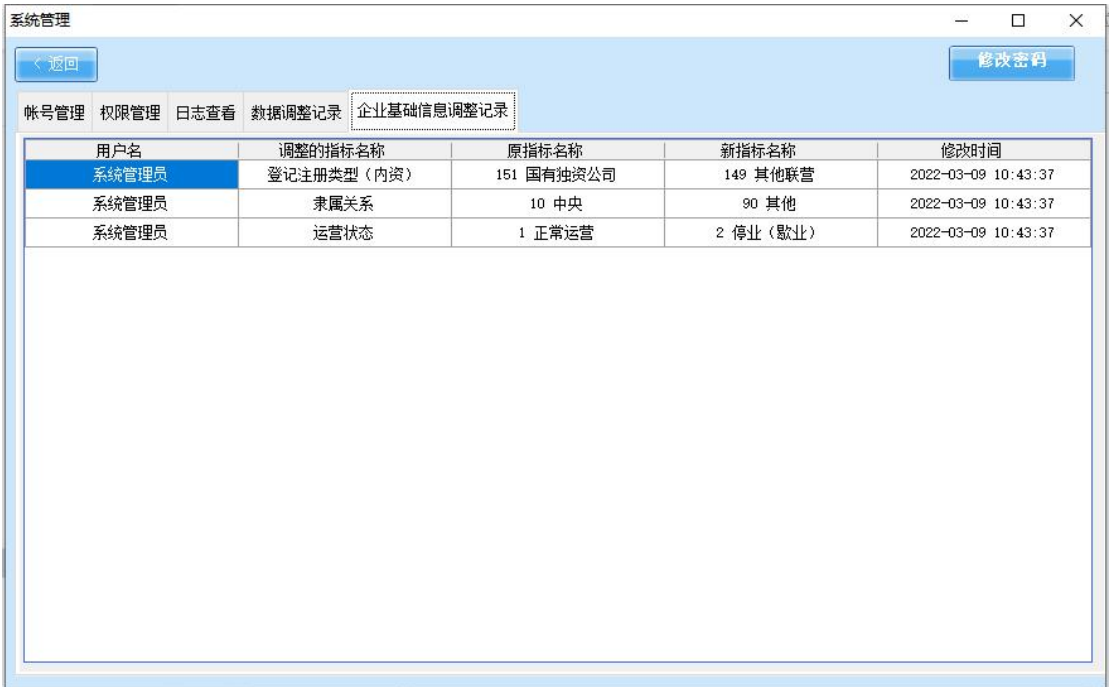

图 3-6

## <span id="page-17-1"></span>**(四)企业信息**

1.点击首页"企业信息"按钮进入编辑页面(如图 4-1 所示)。

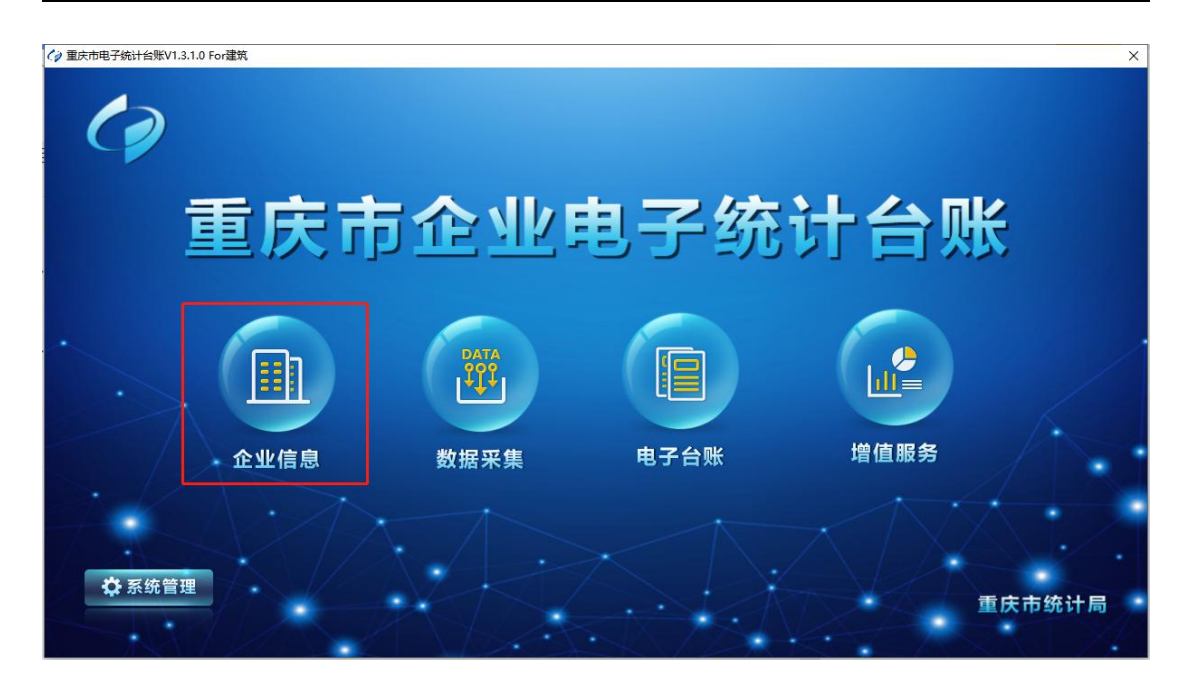

#### 图 4-1

2.根据企业实际情况进行填写,必填项包含:企业分类、 单位详细名称、统一社会信用代码、法定代表人、执行标准 会计类别、执行企业会计准则情况、统计负责人、填表人、 填表人联系电话,填写完成后点击"保存"按钮(如图 4-2 所示)。

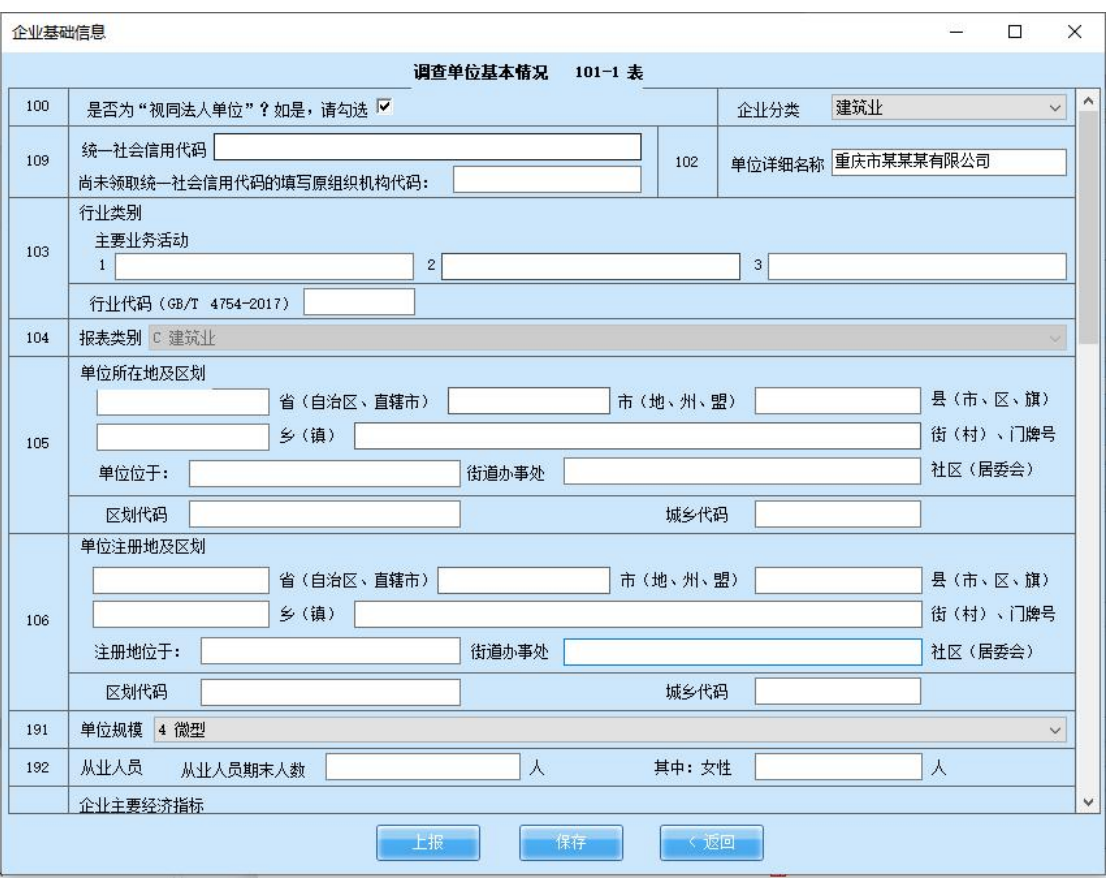

图 4-2

#### <span id="page-19-0"></span>**(五)数据采集**

数据采集页面分为建筑业企业施工项目情况、建筑业企 业生产经营情况、劳动工资信息和房屋竣工面积及价值四主 要模块。

#### <span id="page-19-1"></span>**1. 建筑业企业施工项目情况**

#### **(1)采集设置**

第一步:点击右侧"采集设置"进行模板的采集设置(如 图 5-1 所示)。

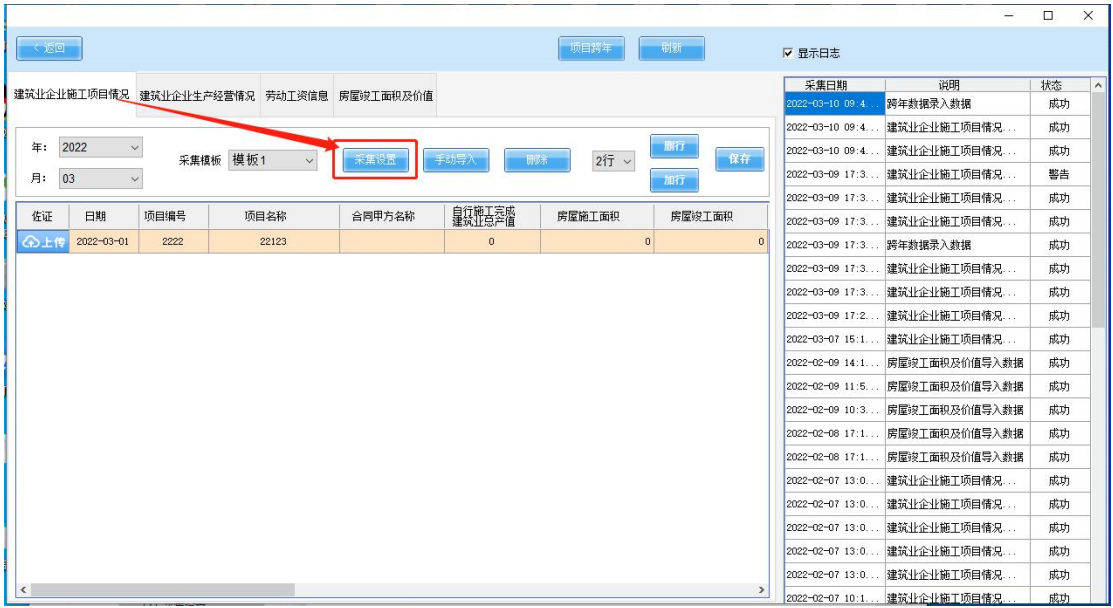

#### 图 5-1

第二步:进行映射,根据准备的建筑业企业施工项目情 况表中的名称进行一一对应列的设置,若 excel 表中没有相 对应的名称,则点击后面的无此列(如图 5-1-1 所示)。

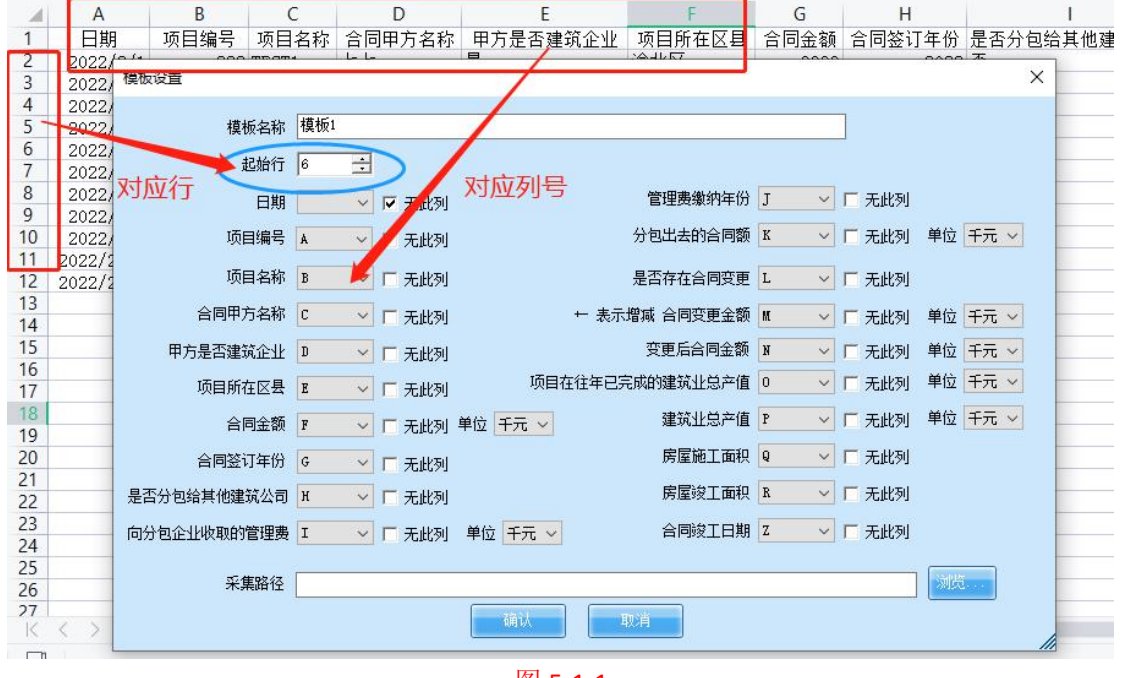

#### 图 5-1-1

#### **(2)手动导入**

数据导入分为手动导入和自动采集两种方式。手动导入 是通过页面的" "按钮实现,自动采集是通过 "<mark>、<sup>刷新</sup>工"按钮实现,前者每次只能上传一个文件,后者</mark> 可一次性将所有模块文件上传。

**手动导入**: 选择月份, 点击右侧"手动导入", 选择数据模 板文件,进行行数据导入,点击"保存"按钮,进行数据保存 (如图 5-1-2 所示)。

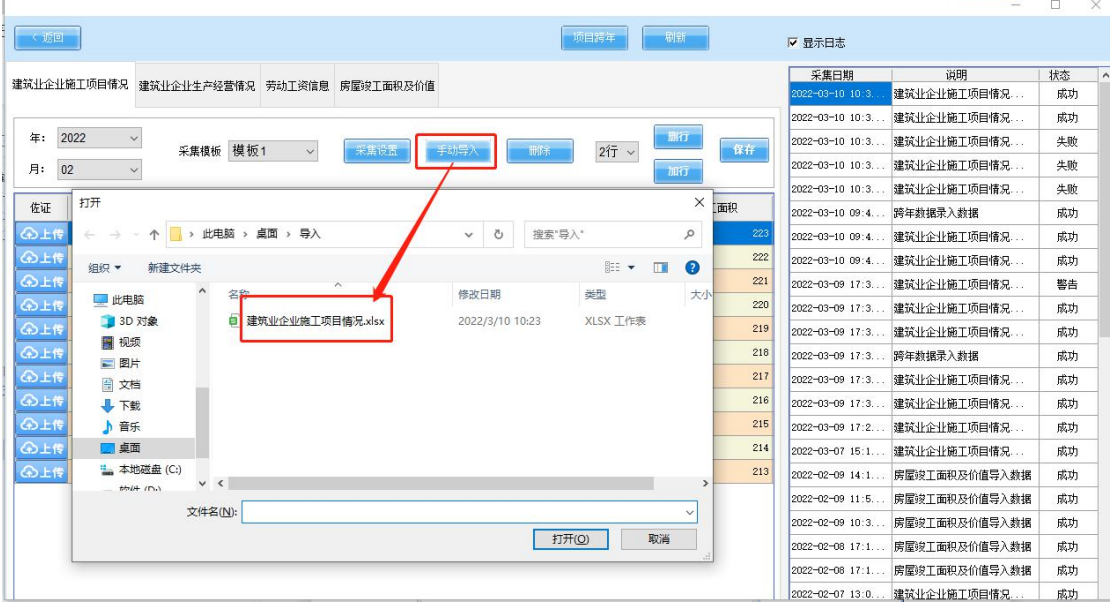

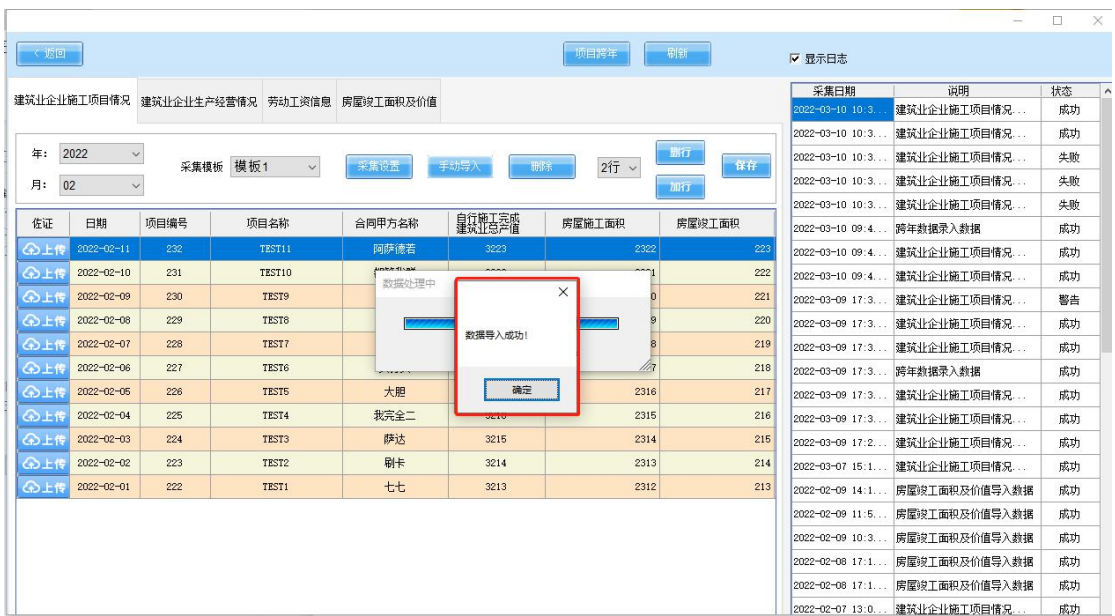

(3)自动采集

#### **采集路径设置**

"采集路径"为系统获取数据的路径,是建筑业企业施工 项目情况所在的文件夹路径。

 $\mathcal{L}$  在建筑业企业施工项目情况目录下的"采集设置" 中设置采集路径,点击"浏览"按钮,在弹出的对话框中选 择存放目标源文件的文件夹,点击"确认"(如图 5-1-3 所 示)。

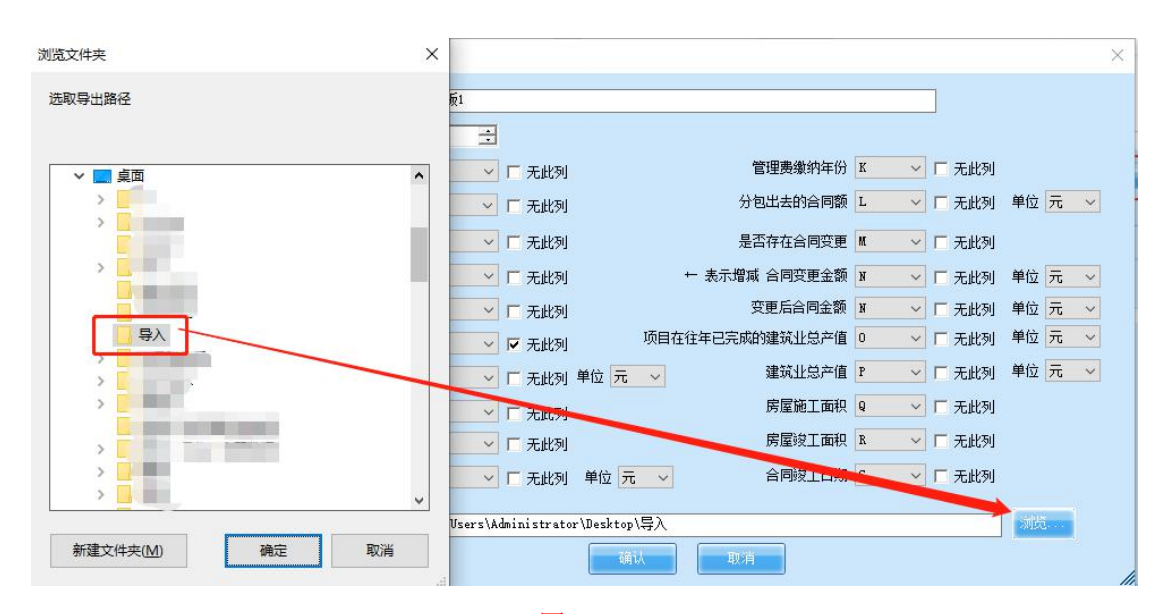

2 采集路径设置完成返回数据采集页面,点击上方"刷 新"按钮,系统自动获取数据文件(图 5-1-4 所示)。

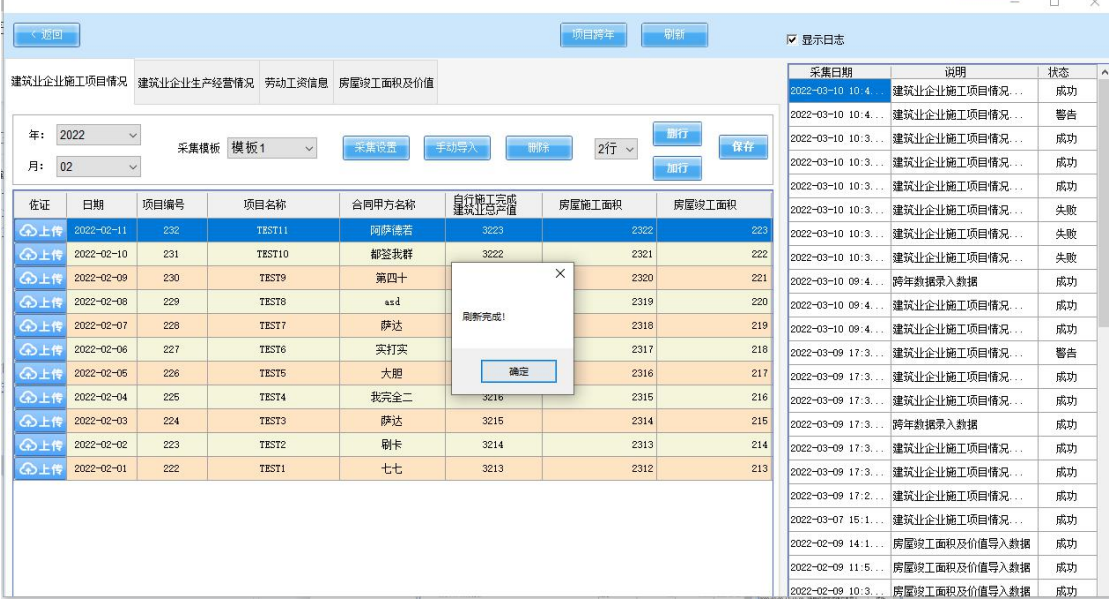

图 5-1-4

#### **(4)数据删除**

选择需要删除的月份的数据,点击" \*\*\*\*\*\*\*\*\*\* "按钮即 可(如图 5-1-5 所示)。

点击''是'',数据删除成功。

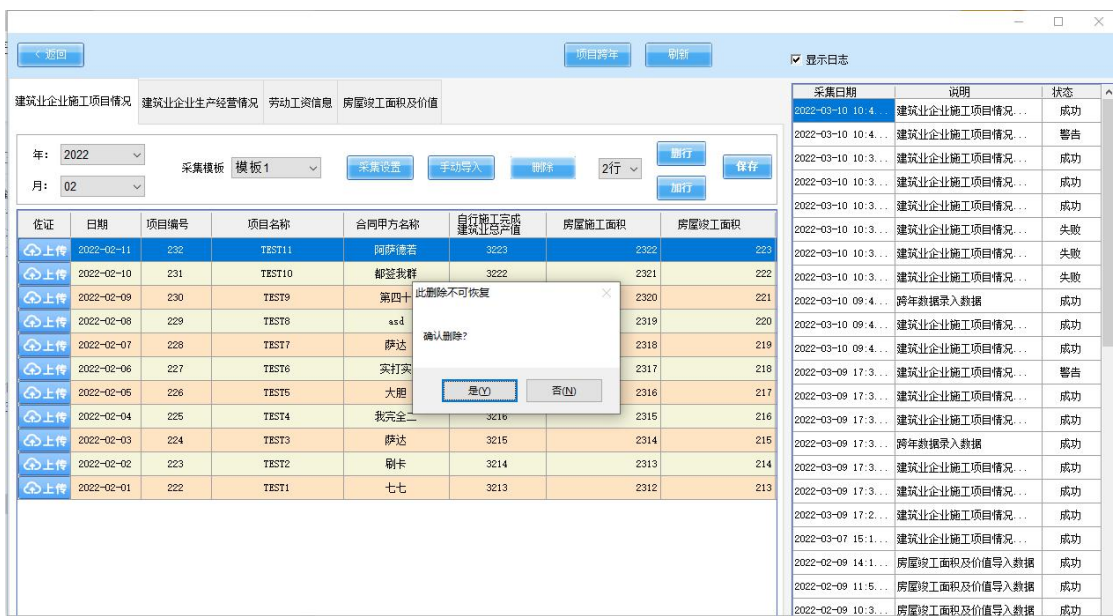

#### **(5)加行和删行**

加行:

在下拉框中选择需要增加的行数,点击"加行"按钮, 可增加对应的行数(如图 5-1-6 所示)。

| < 近回     |                      |       |                              |        |            | 项目接车    | 刷新       | ▽ 显示日志                   |                               |    |        |
|----------|----------------------|-------|------------------------------|--------|------------|---------|----------|--------------------------|-------------------------------|----|--------|
|          |                      |       |                              |        |            |         |          | 采集日期                     | 说明                            | 状态 | $\sim$ |
|          | 建筑业企业施工项目情况          |       | 建筑业企业生产经营情况 劳动工资信息 房屋竣工面积及价值 |        |            |         |          | $2022 - 03 - 10$ 10:4    | 建筑业企业施工项目情况                   | 成功 |        |
|          |                      |       |                              |        |            |         |          | 2022-03-10 10:4          | 建筑业企业施工项目情况                   | 警告 |        |
| 年:       | 2022<br>$\checkmark$ | 采集模板  | 模板1<br>$\checkmark$          | 采集设置   | 手动导入<br>册除 | $517 -$ | 開行<br>保存 |                          | 2022-03-10 10:3 建筑业企业施工项目情况   | 成功 |        |
| 月:<br>02 | $\checkmark$         |       |                              |        |            |         | 加行       | 2022-03-10 10:3          | 建筑业企业施工项目情况                   | 成功 |        |
|          |                      |       |                              |        | 白细菌        |         |          | $2022 - 03 - 10$ 10:3    | 建筑业企业施工项目情况                   | 成功 |        |
| 佐证       | 日期                   | 项目编号  | 项目名称                         | 合同甲方名称 | 皇氣重点差階     | 房屋施工面积  | 房屋竣工面积   | $2022 - 03 - 10$ 10:3    | 建筑业企业施工项目情况                   | 失败 |        |
| 公上传      | $2022 - 02 - 01$     | 请输入顶, | 请输入项目名称2                     |        |            |         |          |                          | 2022-03-10 10:3 建筑业企业施工项目情况   | 失败 |        |
| 公上传      | $2022 - 02 - 01$     | 请输入项: | 请输入项目名称2                     |        |            |         |          |                          | 2022-03-10 10:3 建筑业企业施工项目情况   | 失败 |        |
| 公上传      | $2022 - 02 - 01$     | 请输入项. | 请输入项目名称2                     |        | $\times$   |         |          | 2022-03-10 09:4          | 跨年物据录入物据                      | 成功 |        |
| ④上传      | $2022 - 02 - 01$     | 请输入项  | 请输入项目名称2                     |        |            |         |          | 2022-03-10 09:4.         | 建筑业企业施工项目情况                   | 成功 |        |
| 公上传      | $2022 - 02 - 01$     | 请输入项  | 请输入项目名称2                     |        | 数据保存成功!    |         |          | 2022-03-10 09:4          | 建筑业企业施工项目情况                   | 成功 |        |
| 公上传      | $2022 - 02 - 11$     | 232   | TEST11                       | 阿萨德若   |            | 2322    | 223      |                          | 2022-03-09 17:3 建筑业企业施工项目情况   | 警告 |        |
| 公上传      | $2022 - 02 - 10$     | 231   | TEST10                       | 都签我群   |            | 2321    | 222      | 2022-03-09 17:3          | 建筑业企业施工项目情况                   | 成功 |        |
| △上传      | $2022 - 02 - 09$     | 230   | TEST9                        | 第四十    | 确定         | 2320    | 221      |                          | 2022-03-09 17:3 建筑业企业施工项目情况   | 成功 |        |
| 公上传      | $2022 - 02 - 08$     | 229   | TEST8                        | azd    | 3220       | 2319    | 220      | 2022-03-09 17:3 跨年数据录入数据 |                               | 成功 |        |
| 公正传      | $2022 - 02 - 07$     | 228   | TEST7                        | 萨达     | 3219       | 2318    | 219      | 2022-03-09 17:3.         | 建筑业企业施工项目情况                   | 成功 |        |
| 公上传      | $2022 - 02 - 06$     | 227   | <b>TEST6</b>                 | 实打实    | 3218       | 2317    | 218      | 2022-03-09 17:3.         | 建筑业企业施工项目情况                   | 成功 |        |
| 公上传      | 2022-02-05           | 226   | TEST5                        | 大胆     | 3217       | 2316    | 217      | 2022-03-09 17:2.         | 建筑业企业施工项目情况                   | 成功 |        |
| 公上传      | $2022 - 02 - 04$     | 225   | TEST4                        | 我完全二   | 3216       | 2315    | 216      | 2022-03-07 15:1          | 建筑业企业施工项目情况                   | 成功 |        |
| 43上传     | $2022 - 02 - 03$     | 224   | TEST3                        | 萨达     | 3215       | 2314    | 215      | 2022-02-09 14:1.         | 房屋竣工面积及价值导入数据                 | 成功 |        |
| 公上传      | $2022 - 02 - 02$     | 223   | TEST <sub>2</sub>            | 刷卡     | 3214       | 2313    | 214      | 2022-02-09 11:5          | 房屋竣工面积及价值导入数据                 | 成功 |        |
| ④上传      | $2022 - 02 - 01$     | 222   | TEST1                        | $++$   | 3213       | 2312    | 213      |                          | 2022-02-09 10:3 房屋竣工面积及价值导入数据 | 成功 |        |

图 5-1-6

增加行数后,双击可对数据进行编辑修改,编辑完成后,

## 点击"保存"按钮进行数据保存(如图 5-1-7 所示)。

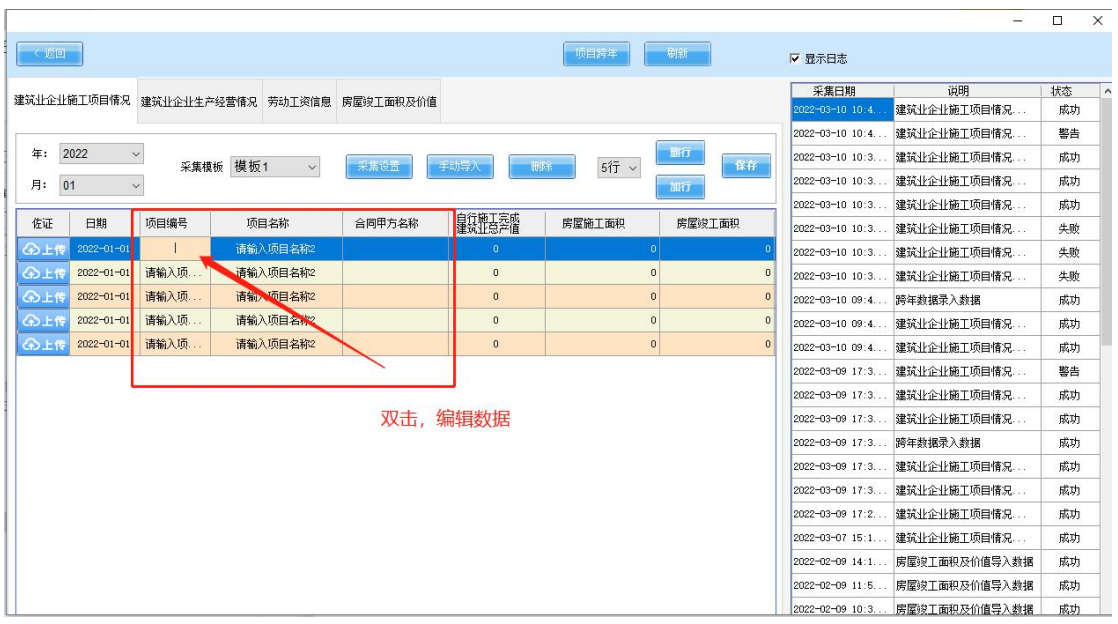

图 5-1-7

#### 删行:

鼠标右键开启行选后,选择需要删除的行(拖动可多选), 点击"删行"按钮,点击"是",完成删行(如图 5-1-8 所 示)。

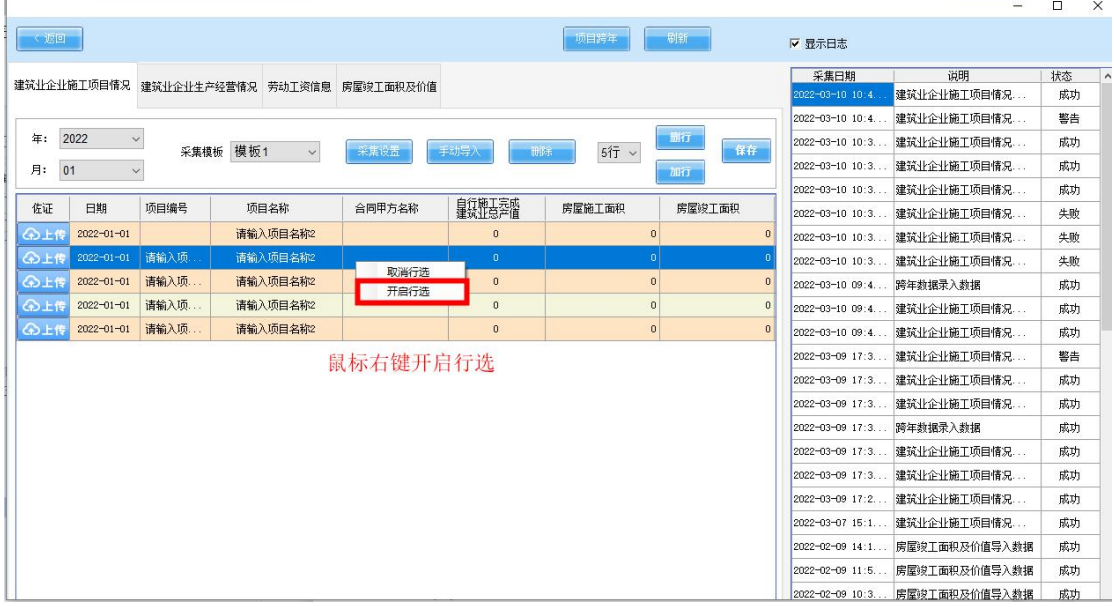

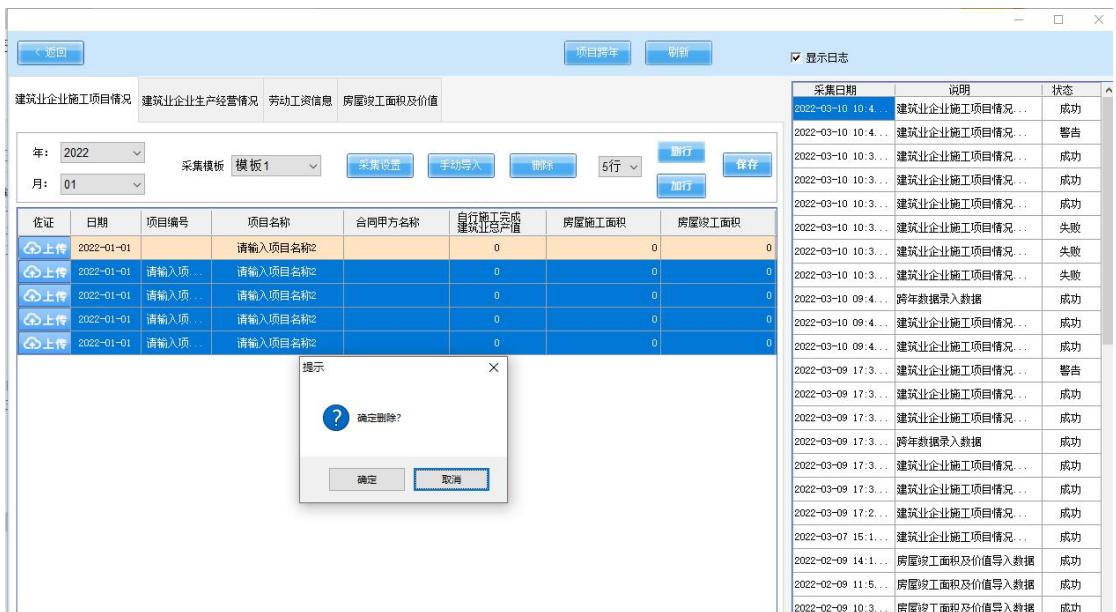

#### <span id="page-26-0"></span>**2. 建筑业企业生产经营情况**

企业根据实际情况填写建筑业企业生产经营情况信息, 填写完成后,进行填写保存。(如图 5-2 所示)。

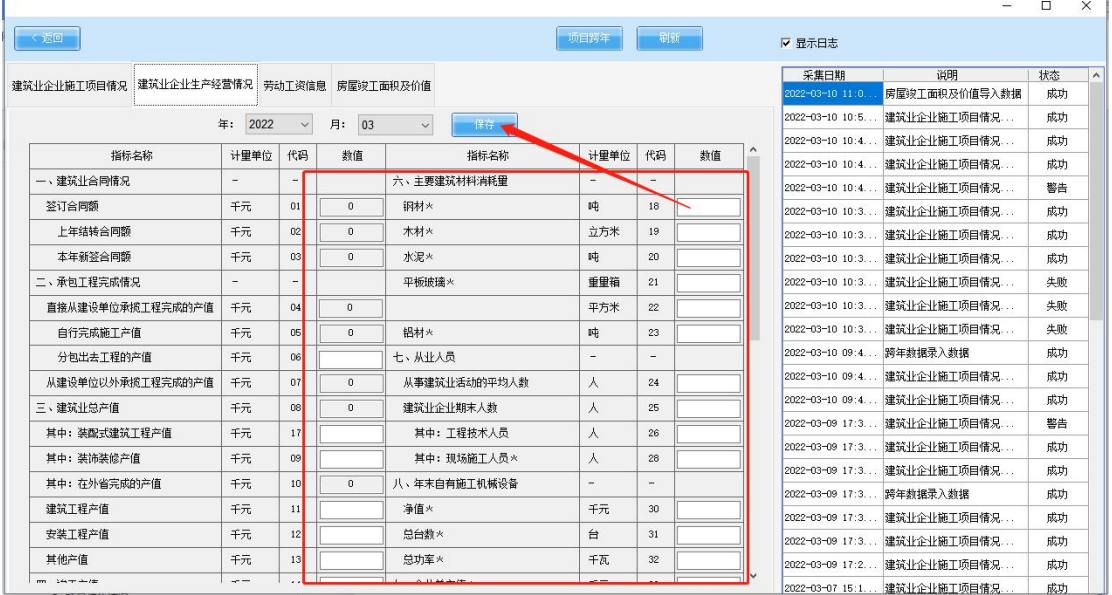

#### <span id="page-27-0"></span>**3. 劳动工资**

点击左上角的"劳动工资信息"选项进行劳动工资数 据采集(标黄位置为固定模板导入方式的操作点,标绿位置 为映射导入操作点), 如图 5-3 所示:

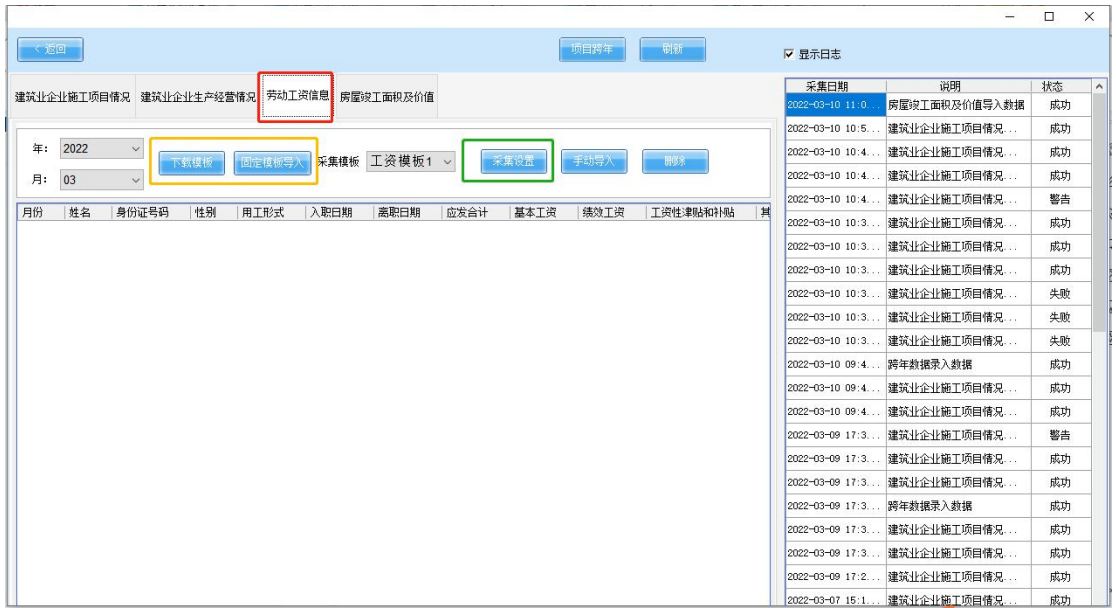

图 5-3

#### (1)固定模板导入

第一步:点击"下载模板"按钮,将固定模板文件保存至 电脑(如图 5-3-1 所示)。

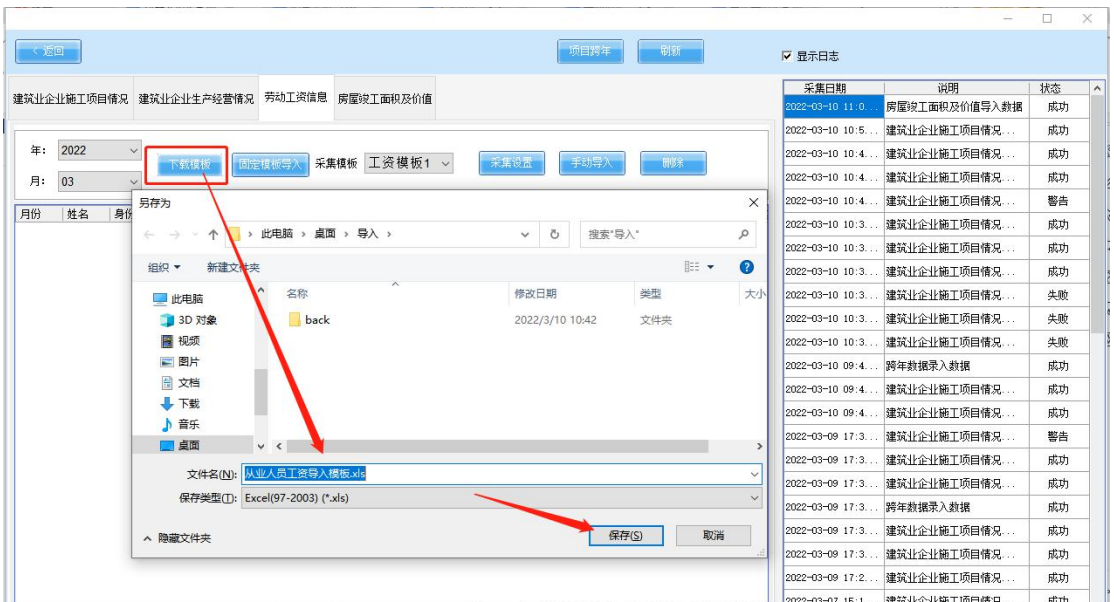

图 5-3-1

第二步:将企业人员信息按填写在固定模板中。表格中的 内容务必全部填写(如图 5-3-2 所示)。

注:标红栏不可删除、清空、覆盖。从第 5 行开始填写数 据。

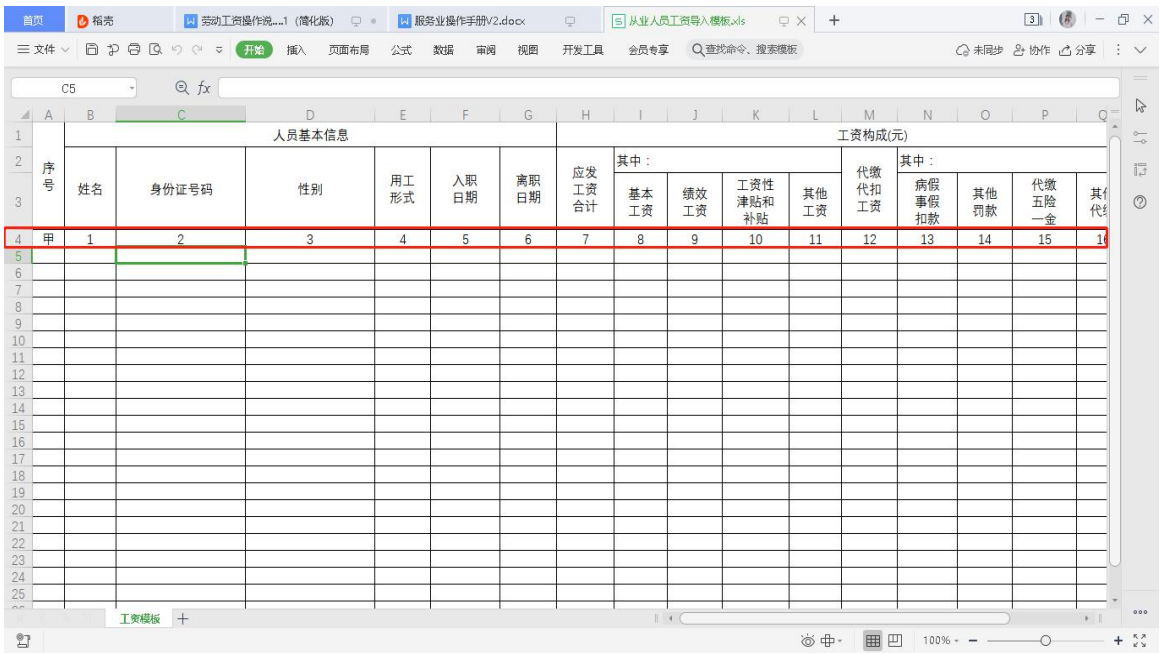

图 5-3-2

第三步: 先选择要导入的年月, 选择"固定模板导入" 导入系统(如图 5-3-3)。

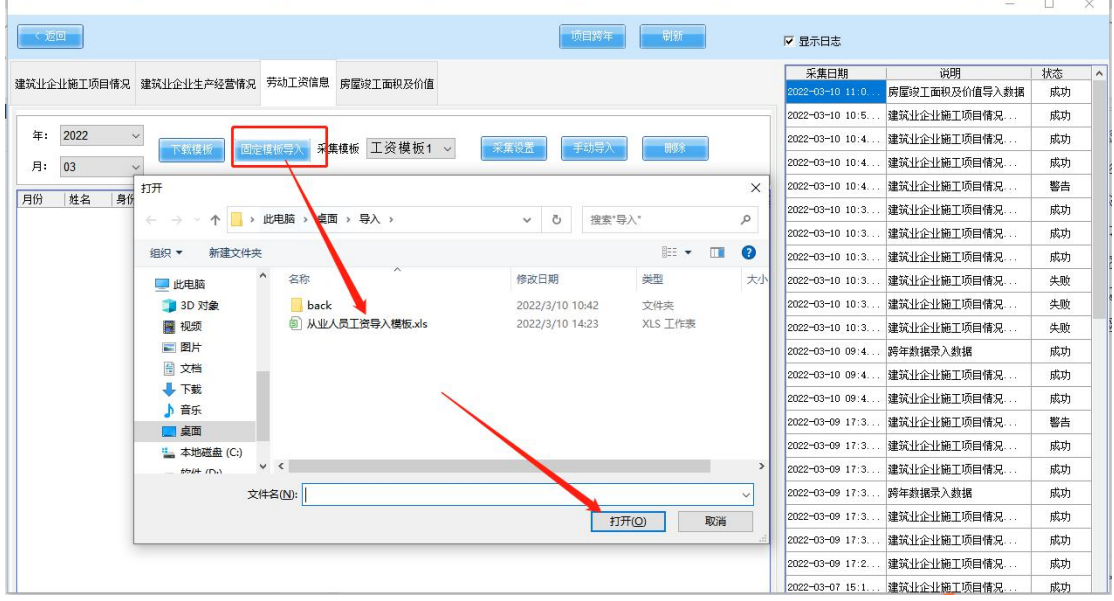

图 5-3-3

#### 第四步:导入成功后,如下图显示(如图 5-3-4 所示)。

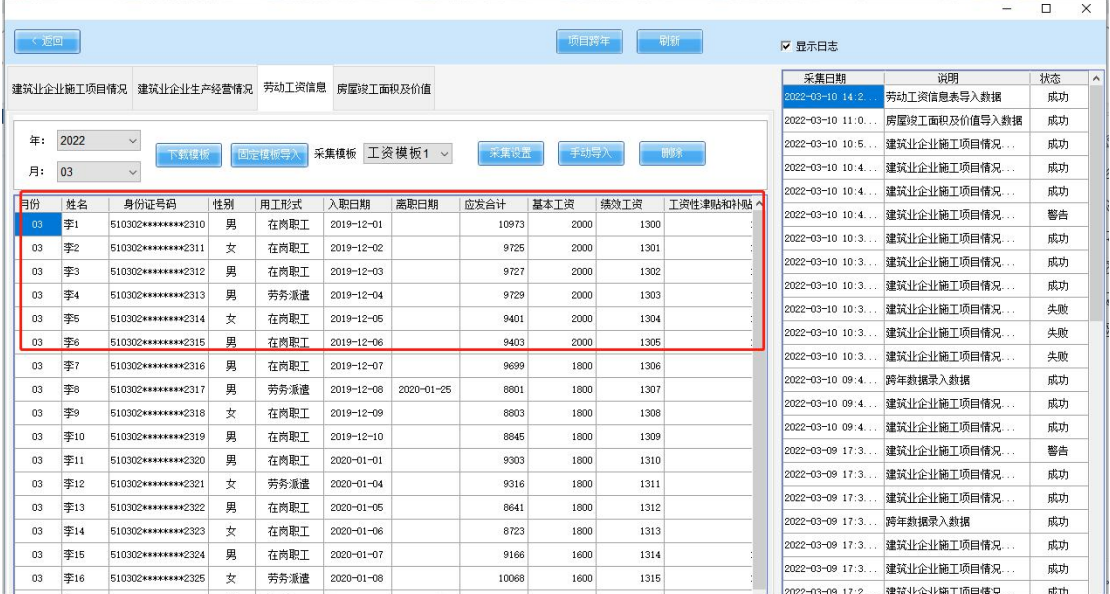

图 5-3-4

(2)映射导入

#### 企业可根据实际情况,将手工台账数据或者 ERP 系统导

出数据直接进行映射,采集设置完成后,再将文件手动导入 OR 自动导入进系统。

第一步:点击"采集设置"进入编辑映射页面(如图 5-3-5 所示)。

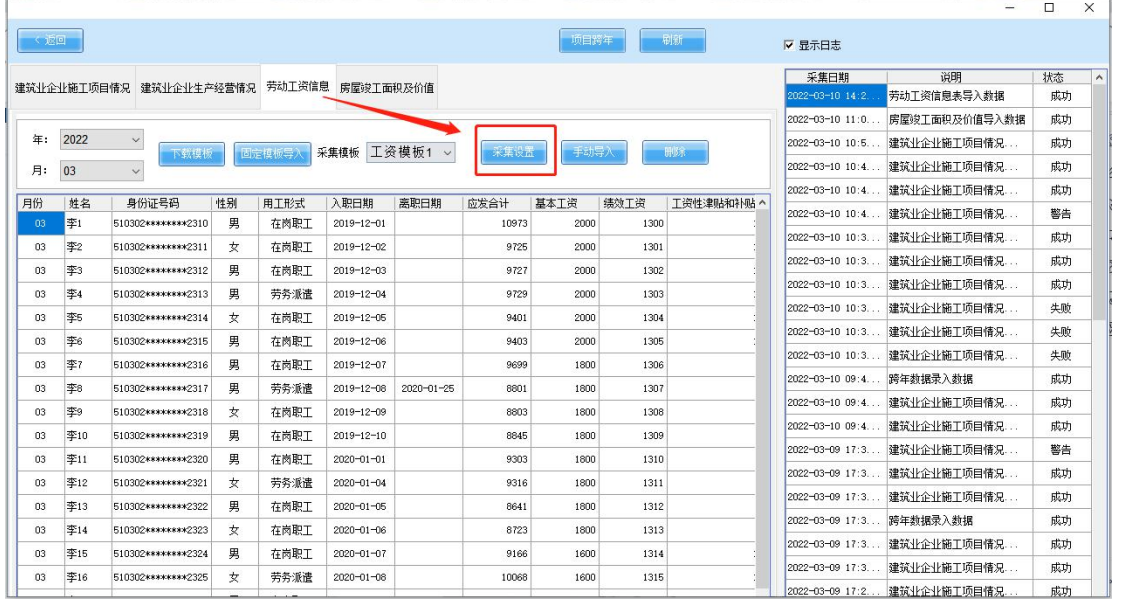

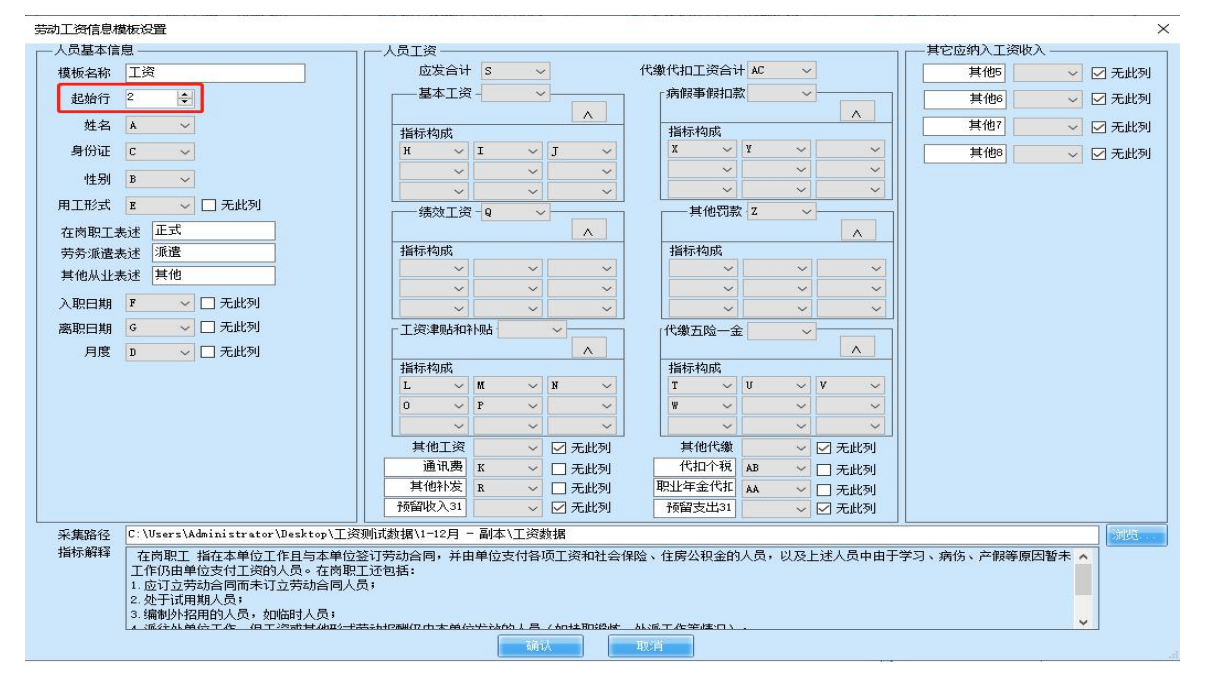

图 5-3-5

1 模板名称:可根据情况自定义。

2 起始行: 为内容读取位置。

3 身份证: 识别员工信息, 因姓名有重名情况, 所以身 份证为必采集项。

4 指标解释:用工形式、应发合计、基本工资、绩效工 资、工资津贴和补贴、其他工资等可点击查看具体的指标解 析。

(1)人员基本信息:按照列一一对应的映射(如图 5-3-6 所示)。

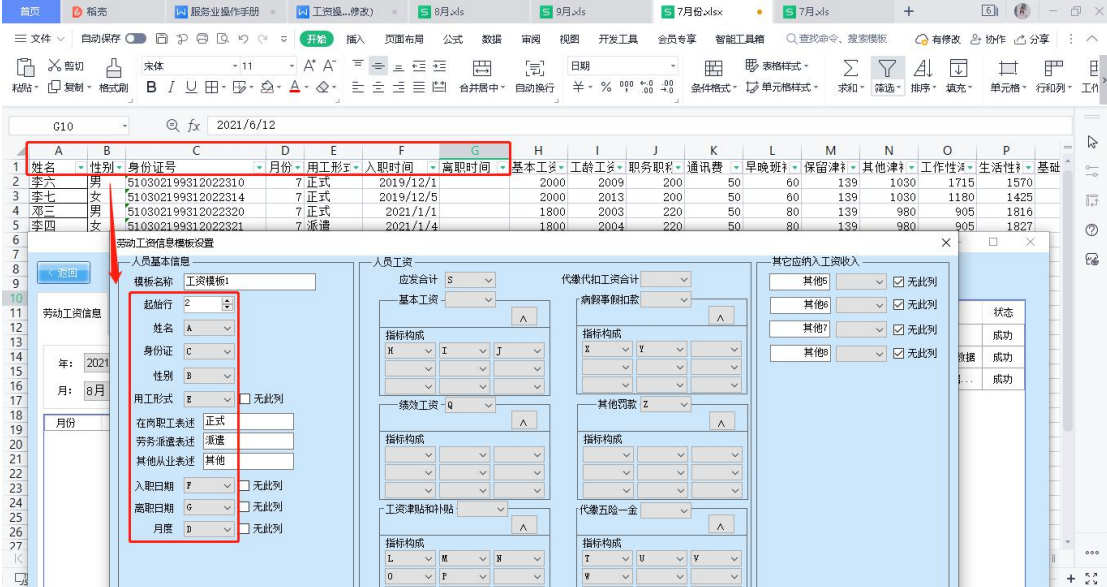

图 5-3-6

(2)人员工资:

应发合计:

1 应发合计=基本工资+绩效工资+工资津贴和补贴+ 其他工资+预留三空位,故应发合计金额=下方分项金额之 和。

(应发合计为必采项,并且系统有验证,如金额错误 导入时会提示)

2 采集时有总项和分项的情况。如:绩效工资只有一列, 直接在总项框映射对应列。工资津贴和补贴由多个分项构成, 在分项框映射多列,总项框选择空白(如图 5-3-7 所示)。

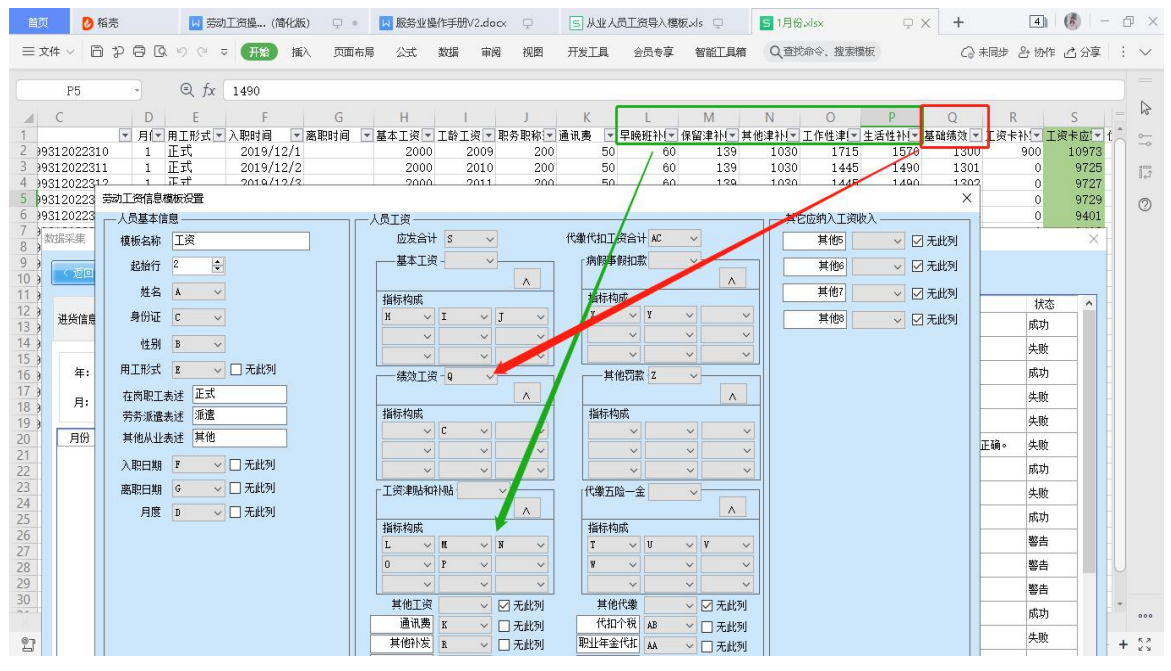

图 5-3-7

代缴代扣工资合计:

① 代缴代扣工资合计=病假事假扣款+其他罚款+代缴 五险一金+其他代缴+预留三空位

(代缴代扣工资合计不是必采项,如果没有代缴代扣 合计总项可选择空白,下方分项映射就可以;但是代缴代 扣工资合计在系统中也有验证,)

 $\langle 2 \rangle$  采集时分项, 总项参照应发合计第 2 条 (如图 5-3-8 所示)。

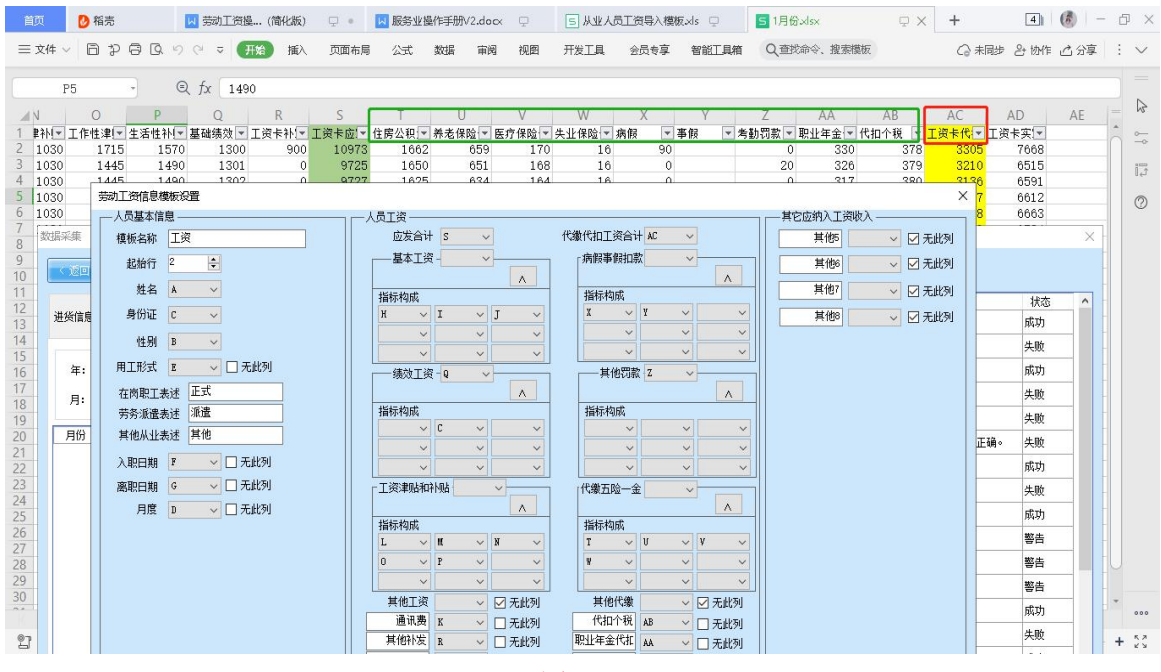

图 5-3-8

(3)数据删除

选择需要删除的月份的数据,点击" "按钮, 再点击确认按钮,数据删除成功(如图 5-3-9 所示)。

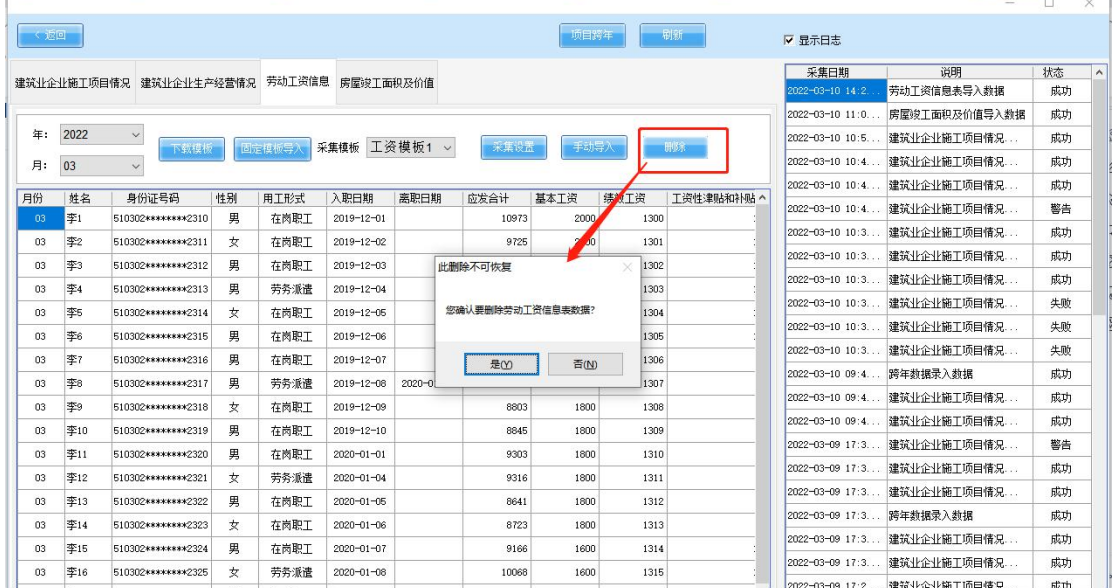

图 5-3-9

#### <span id="page-34-0"></span>**4. 房屋竣工面积及价值**

企业根据实际情况填写房屋竣工面积及价值信息,填写 完成后,进行填写保存。(如图 5-4 所示)。

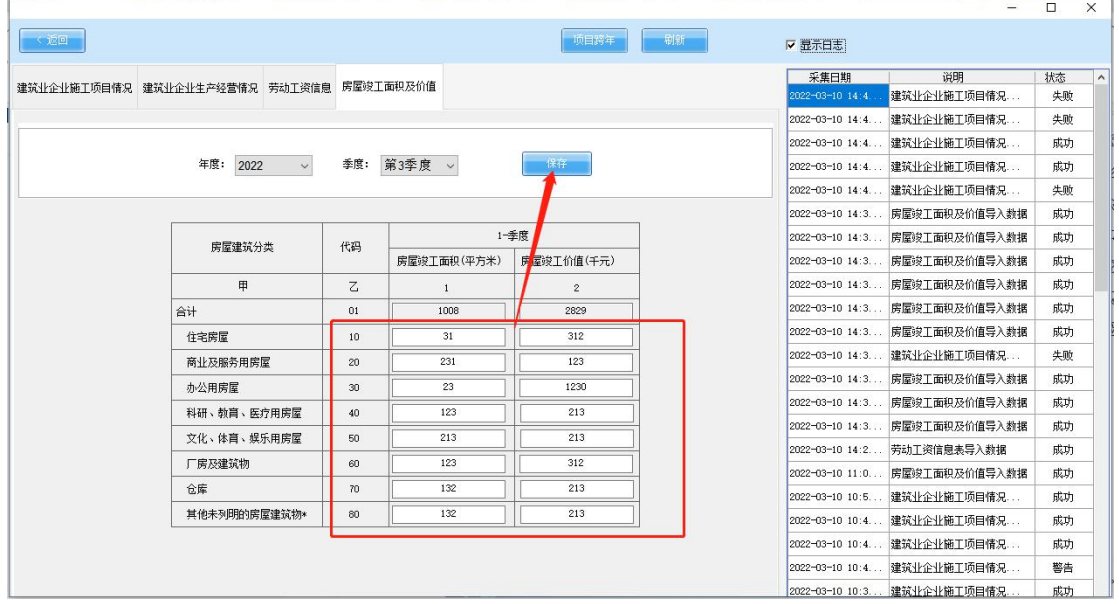

图 5-4

## <span id="page-34-1"></span>**5. 项目跨年**

点击界面顶部,项目跨年按钮,进入项目跨年操作界面 (如图 5-1 所示)。

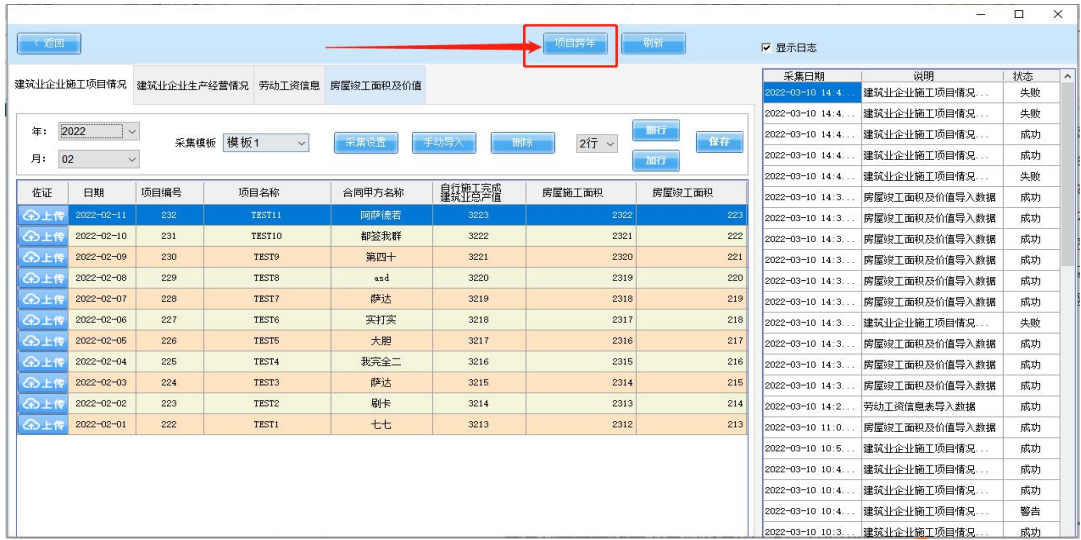

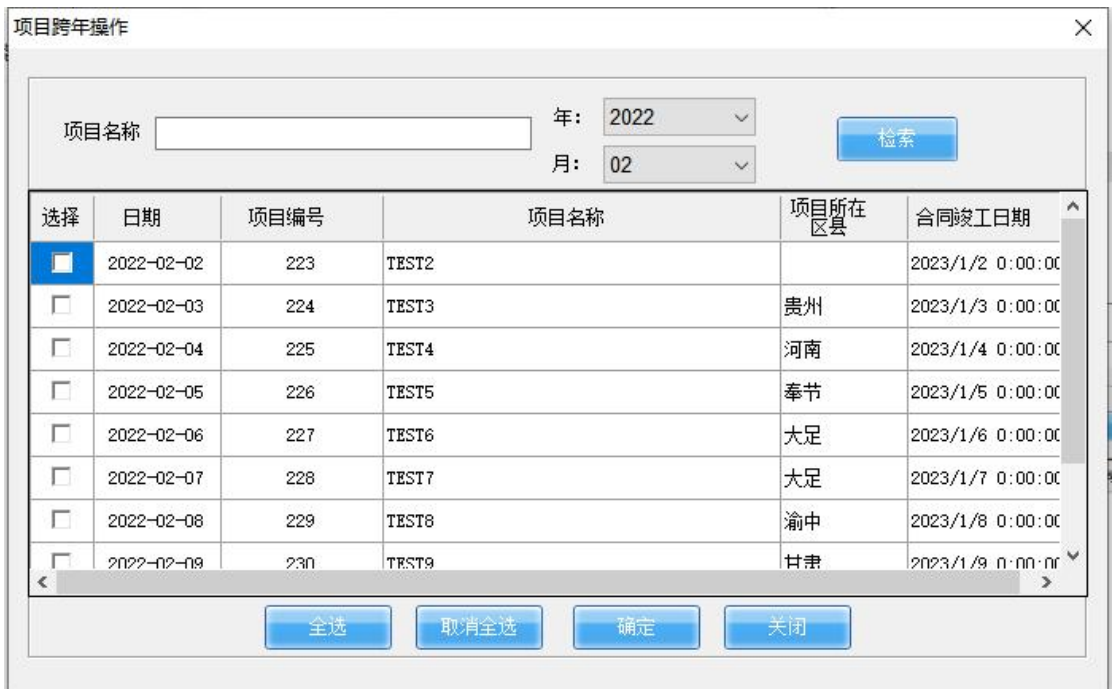

#### 图 5-1

勾选项目,点击确定按钮,完成跨年数据操作,将没有 竣工的项目数据,自动结算到下一年(如图 5-1-1 所示)。

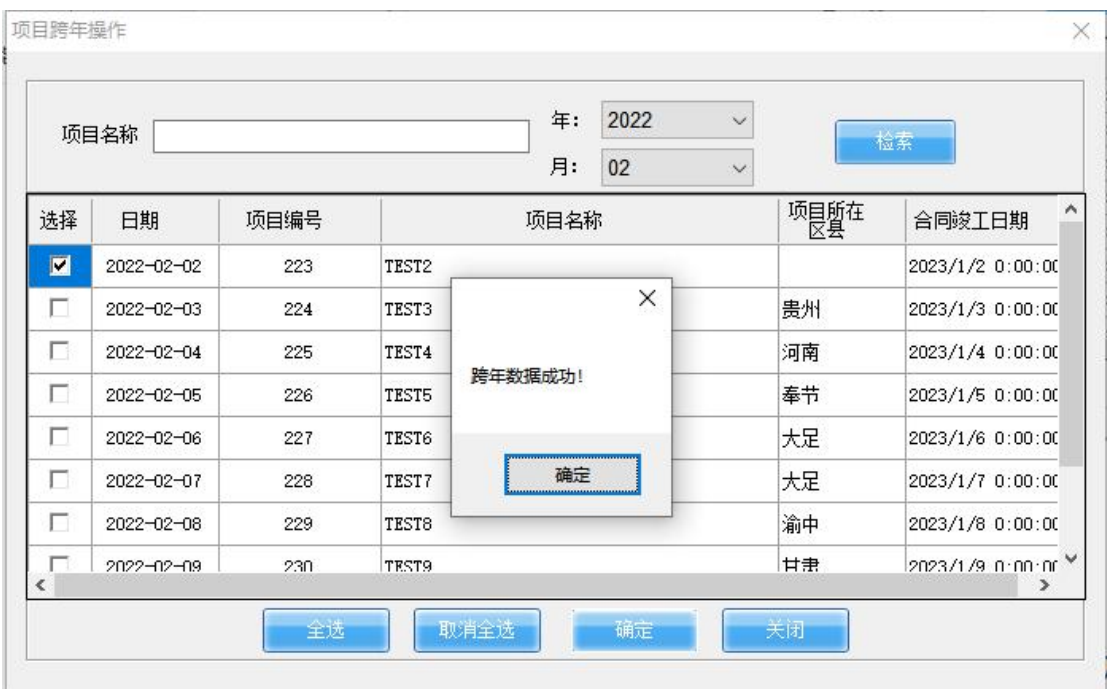

<span id="page-35-0"></span>**(六)电子台账**

返回至主页面,选择"电子台账"按钮,进入电子台账

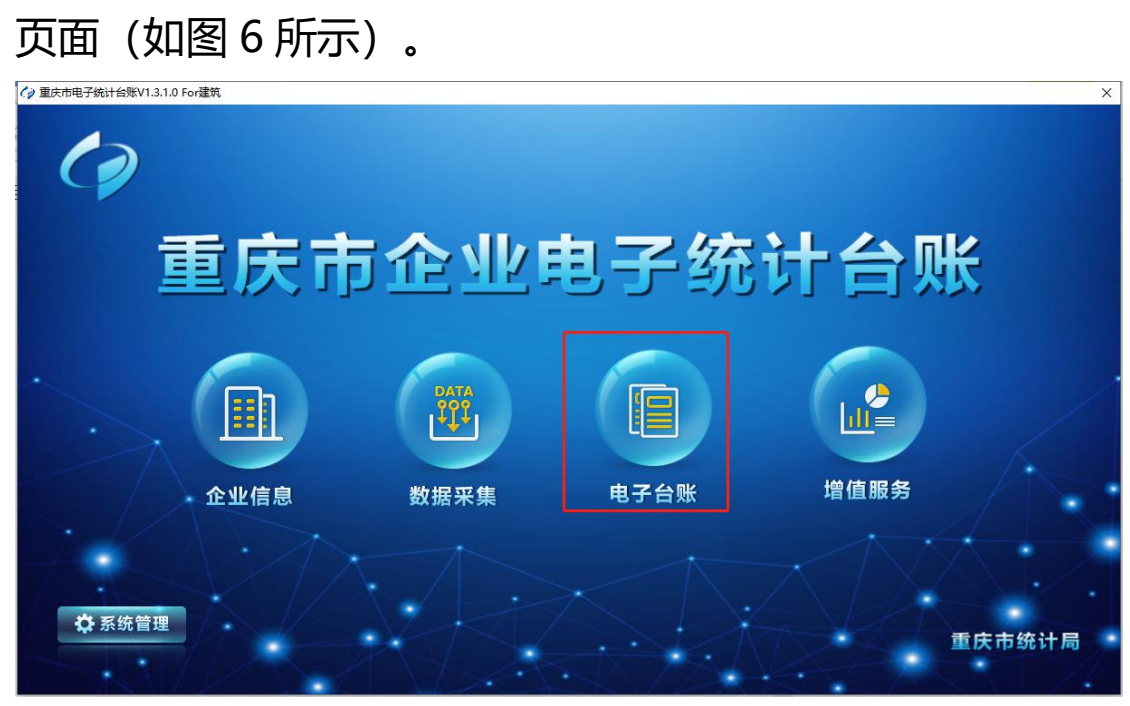

图 6

#### <span id="page-36-0"></span>**1. 台账查看**

#### **(1)建筑企业施工项目情况台账**

选择对应年月查询台账数据。可导出建筑企业施工项目情 况台账和生成 C204-1 报表(如图 6-1-1 所示)。

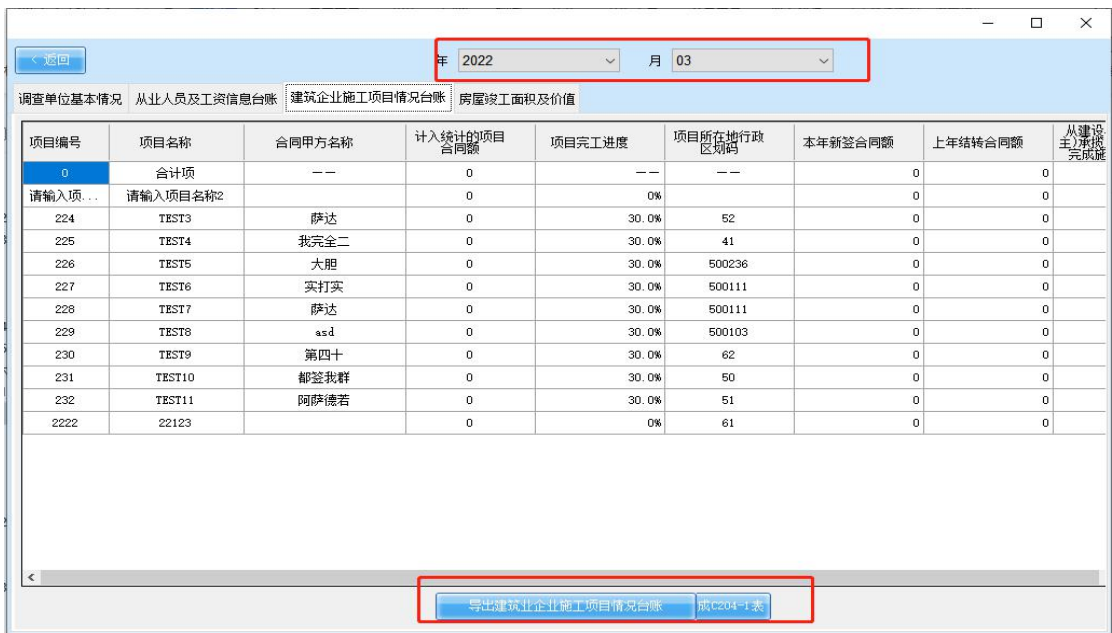

图 6-1-1

#### **(2)房屋竣工面积及价值台账**

选择对应年月查询台账数据。可导出房屋竣工面积及价值 台账和生成 C204-2 报表(如图 6-1-2 所示)。

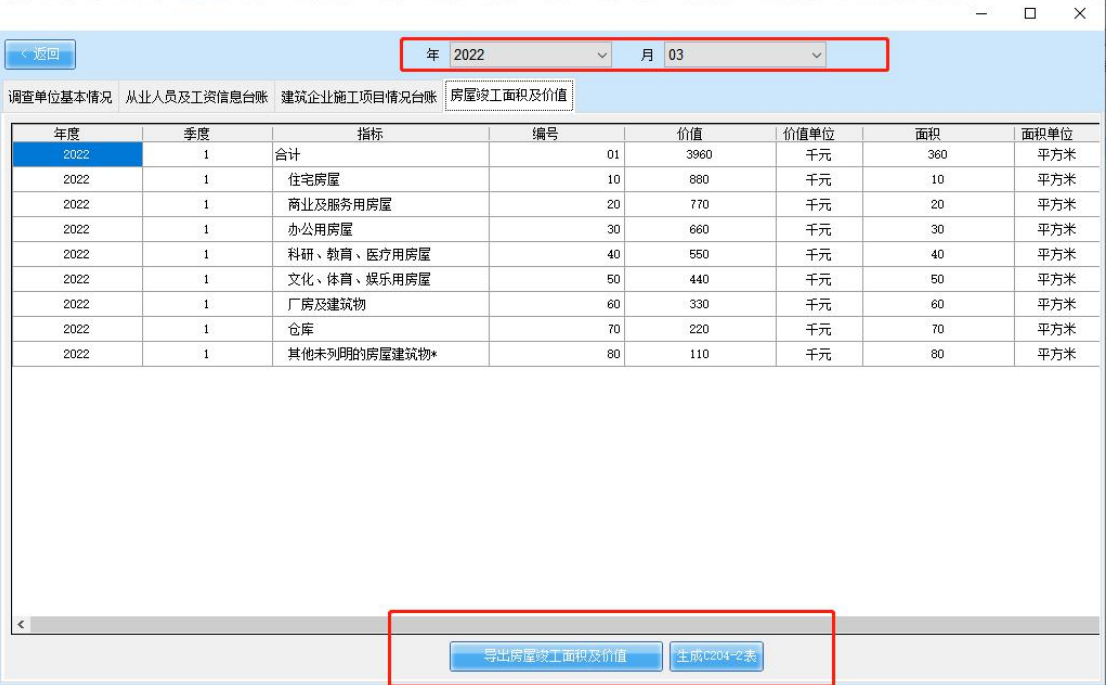

图 6-1-2 所示

#### **(3)从业人员及工资信息台账**

选择对应时间,可根据项目、年月查询台账数据。下方 有当月工资应发合计金额和实发合计金额。也可导出从业人 员及工资信息台账及生成 202-1 表(如图 6-1-3 所示)。

| く返回      |                 |                                    |                          |                  | 年<br>2022        |           |          | $\vee$<br>月 | 03               |          | $\checkmark$ |                |              |                |          |          |
|----------|-----------------|------------------------------------|--------------------------|------------------|------------------|-----------|----------|-------------|------------------|----------|--------------|----------------|--------------|----------------|----------|----------|
| 调查单位基本情况 |                 |                                    | 从业人员及工资信息台账 建筑企业施工项目情况台账 |                  |                  | 房屋竣工面积及价值 |          |             |                  |          |              |                |              |                |          |          |
|          |                 |                                    | 人员基本信息                   |                  |                  |           |          |             |                  |          | 工资构成(元)      |                |              |                |          |          |
|          |                 |                                    |                          |                  |                  | 应发        |          |             |                  |          | 代缴           |                |              |                |          | 实发       |
| 员工<br>姓名 | 性<br>别          | 用T<br>形式                           | 身份证<br>문码                | 入职<br>时间         | 离职<br>时间         | 工资<br>合计  | 基本<br>工资 | 绩效<br>工资    | 工资性<br>津贴和<br>补贴 | 其他<br>工资 | 代扣<br>工资     | 病假<br>事假<br>扣款 | 其他<br>罚款     | 代繳<br>五险<br>一金 | 其他<br>代徽 | 工资<br>合计 |
| 李1       | 男               | 在岗职T                               | 510302*********2310      | 2019-12-01       |                  | 10973     | 2000     | 1300        | 1715             | 5958     | 3305         | 90             | $\Omega$     | 2507           | 708      | 7668     |
| 李2       | 女               | 在岗职工                               | 510302*********2311      | 2019-12-02       |                  | 9725      | 2000     | 1301        | 1445             | 4979     | 3210         | $\theta$       | 20           | 2485           | 705      | 6515     |
| 李3       | 里               | 在岗职工                               | 510302*********2312      | $2019 - 12 - 03$ |                  | 9727      | 2000     | 1302        | 1445             | 4980     | 3136         | $\mathbf 0$    | 0            | 2439           | 697      | 6591     |
| 李4       | 異               | 劳务派遣                               | 510302*********2313      | 2019-12-04       |                  | 9729      | 2000     | 1303        | 1445             | 4981     | 3117         | 100            | 0            | 2337           | 680      | 6612     |
| 李5       | 女               | 在岗职工                               | 510302*********2314      | $2019 - 12 - 05$ |                  | 9401      | 2000     | 1304        | 1180             | 4917     | 2738         | 0              | $\Omega$     | 2100           | 638      | 6663     |
| 李6       | 里               | 在岗职工                               | 510302*********2315      | 2019-12-06       |                  | 9403      | 2000     | 1305        | 1180             | 4918     | 2619         | $^{\circ}$     | 0            | 1999           | 620      | 6784     |
| 李7       | 男               | 在岗职工                               | 510302*********2316      | $2019 - 12 - 07$ |                  | 9699      | 1800     | 1306        | 905              | 5688     | 2552         | 50             | 0            | 1880           | 622      | 7147     |
| 李8       | 異               | 劳务派遣                               | 510302*********2317      | $2019 - 12 - 08$ | $2020 - 01 - 25$ | 8801      | 1800     | 1307        | 905              | 4789     | 2457         | $^{\circ}$     | $\Omega$     | 1860           | 597      | 6344     |
| 李9       | 女               | 在岗职工                               | 510302*********2318      | 2019-12-09       |                  | 8803      | 1800     | 1308        | 905              | 4790     | 2495         | $\Omega$       | $\Omega$     | 1891           | 604      | 6308     |
| 李10      | 男               | 在岗职工                               | 510302*********2319      | $2019 - 12 - 10$ |                  | 8845      | 1800     | 1309        | 905              | 4831     | 2561         | $\mathbf 0$    | $\mathbf{0}$ | 1946           | 615      | 6284     |
| 李11      | 男               | 在岗职工                               | 510302*********2320      | $2020 - 01 - 01$ |                  | 9303      | 1800     | 1310        | 905              | 5288     | 2385         | 60             | 20           | 1729           | 576      | 6918     |
| 李12      | 女               | 劳务派遣                               | 510302*********2321      | 2020-01-04       |                  | 9316      | 1800     | 1311        | 905              | 5300     | 2352         | $\Omega$       | $\circ$      | 1768           | 584      | 6964     |
| 44       | <b>m</b><br>22. | $+$ $+$ Hn $+$<br><b>BERMINDER</b> | Espagn<br><u>veaee</u>   | $0000 - 01 - 05$ |                  | 8644      | مممد     | 1010        | 300              | $-200$   | 2258         | 100            | 0            | 1603           | 555      | 6383     |

图 6-1-3

### <span id="page-38-0"></span>**2. 生成报表**

#### **(1)C204-1 报表**

# 在建筑企业施工项目情况台下方,点击" "按 钮,进入报表生成页面(如图 6-2 所示)。

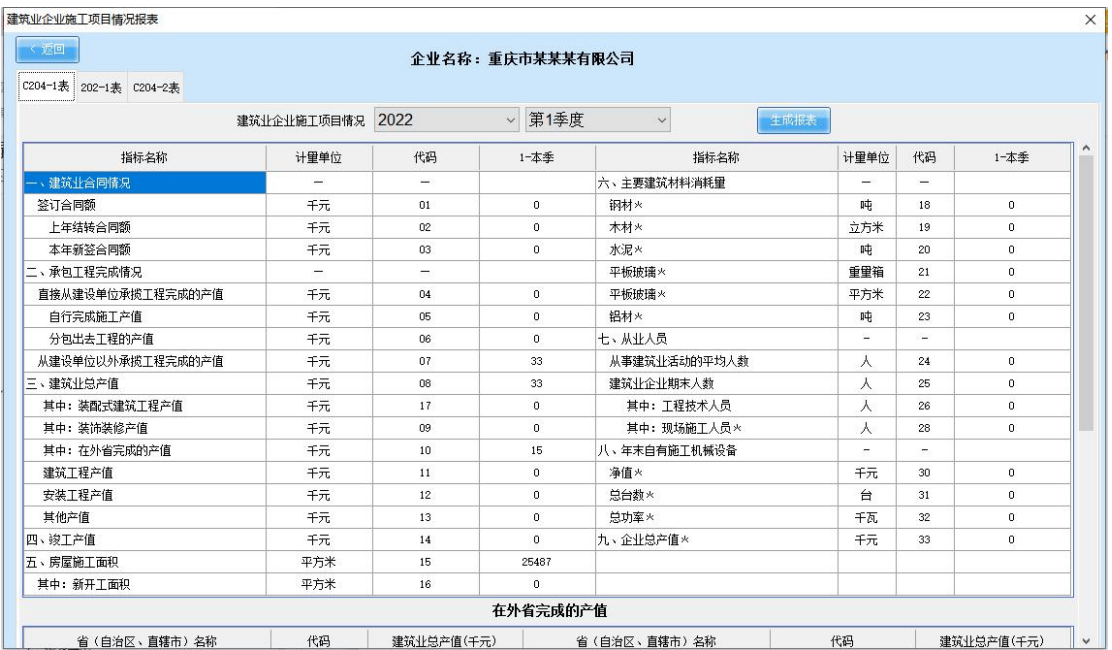

#### 图 6-2

#### **(2)202-1 报表**

在从业人员及工资信息台账下方点击 "<sup>生藤她担报表</sup>" 按钮, 进入报表生成页面(如图 6-2-1 所示)。

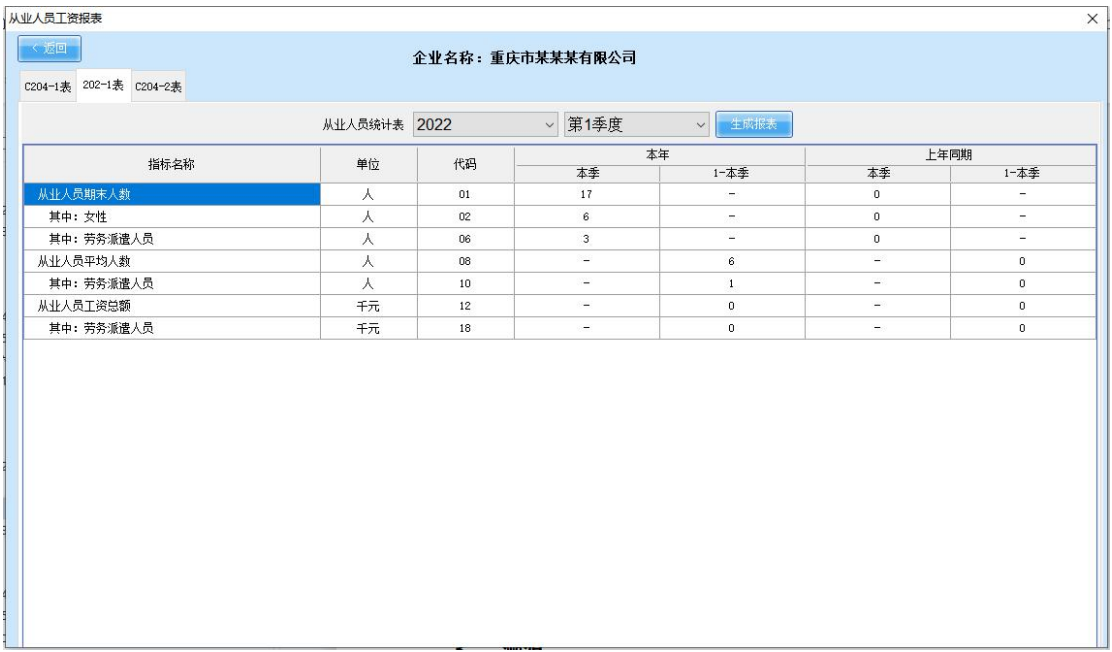

图 6-2-1

**(3)C204-2 报表**

在房屋竣工面积及价值台账下方点击 "<sup>生ِ就</sup>""<sup>类</sup>" 按钮, 进入报表生成页面(如图 6-2-2 所示)。

| 房屋竣工面积和价值                     |              |         |                        |                |  |
|-------------------------------|--------------|---------|------------------------|----------------|--|
| く返回<br>C204-1表 202-1表 C204-2表 |              |         | 企业名称: 重庆市某某某有限公司       |                |  |
|                               | 房屋竣工面积及价值    | 2022    | 第1季度 ><br>$\checkmark$ | 生成报表           |  |
|                               | 房屋建筑分类       | 代码      |                        | 1-季度           |  |
|                               |              |         | 房屋竣工面积(平方米)            | 房屋竣工价值(千元)     |  |
|                               | 甲            | $Z_{i}$ | $\mathbf{1}$           | $\overline{c}$ |  |
|                               | 合计           | $01\,$  | 360                    | 3960           |  |
|                               | 住宅房屋         | 10      | 10 <sub>1</sub>        | 880            |  |
|                               | 商业及服务用房屋     | 20      | 20                     | 770            |  |
|                               | 办公用房屋        | 30      | 30 <sup>°</sup>        | 660            |  |
|                               | 科研、教育、医疗用房屋  | 40      | 40                     | 550            |  |
|                               | 文化、体育、娱乐用房屋  | 50      | 50                     | 440            |  |
|                               | 厂房及建筑物       | 60      | 60                     | 330            |  |
|                               | 仓库           | 70      | 70                     | 220            |  |
|                               | 其他未列明的房屋建筑物* | 80      | 80                     | 110            |  |
|                               |              |         |                        |                |  |

图 6-2-2

#### <span id="page-40-0"></span>**3. 溯源**

#### **(1)业务模块**

点击 C204-1 报表中指标名称后的本季数据,可显示本 季统计数据(如图 6-3 所示)。

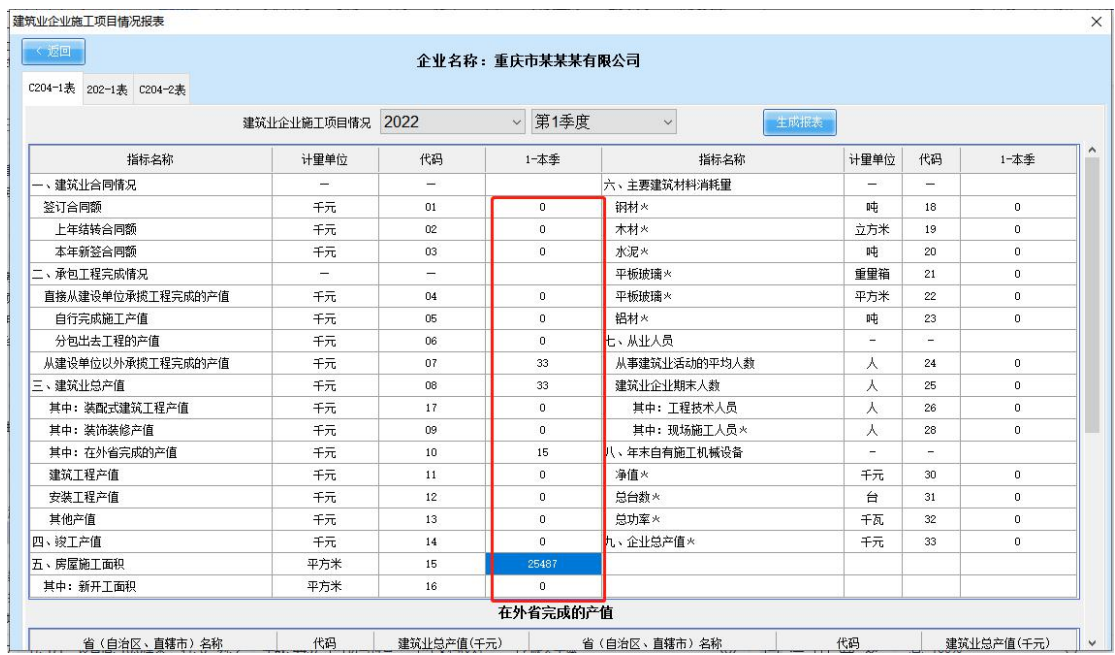

图 6-3

# 点击报表中的项目合计项,显示月统计数据,同时可下 钻查看天统计数据明细(如图 6-3-1 所示)。

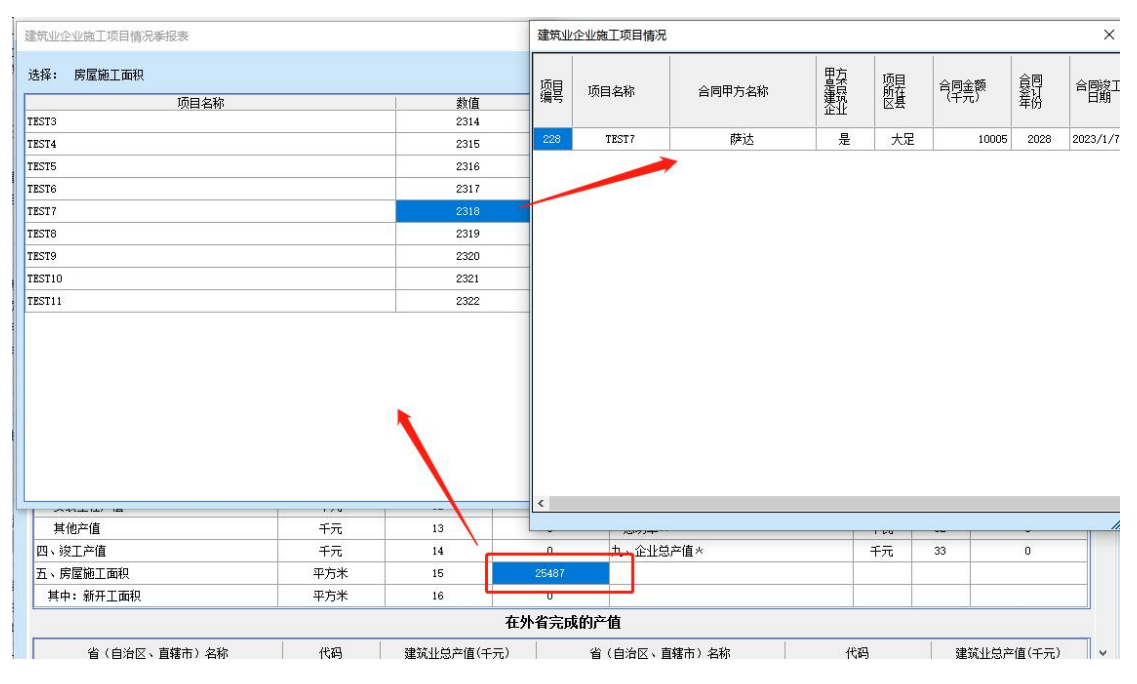

图 6-3-1

#### **(2)工资模块**

点击 202-1 报表中从业人员期末人数数据,显示本季 度最后一月在职人员明细数据(如图 6-3-2 所示)。

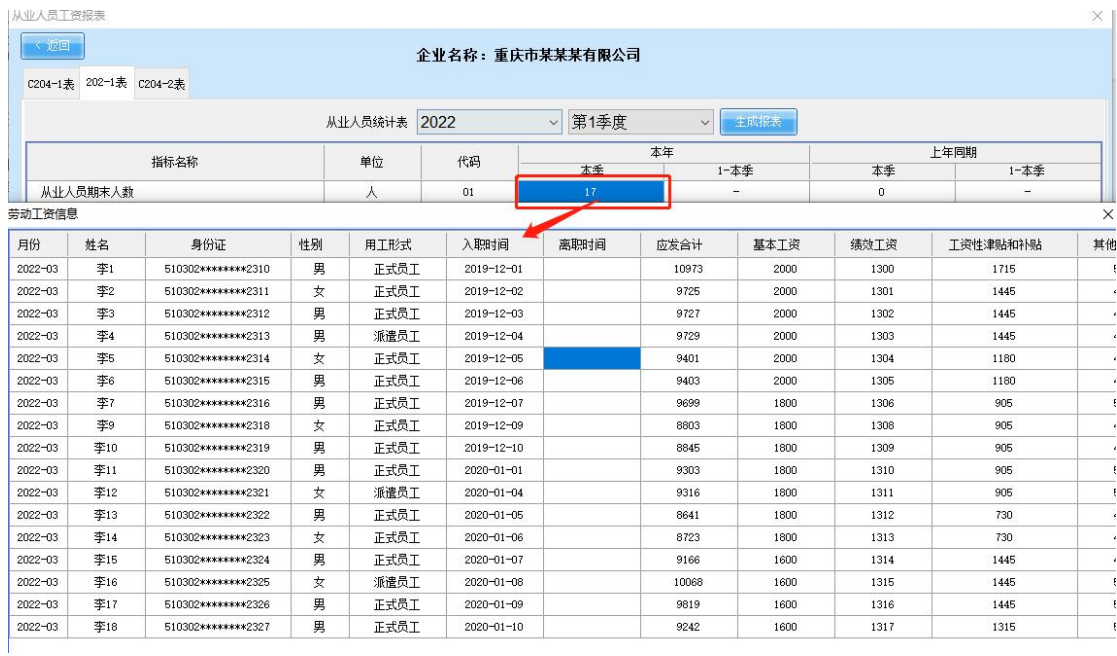

图 6-3-2

#### <span id="page-42-0"></span>**4. 数据调整**

## 第一步:点击"生成报表"进入报表界面(如图 6-4 所示)。

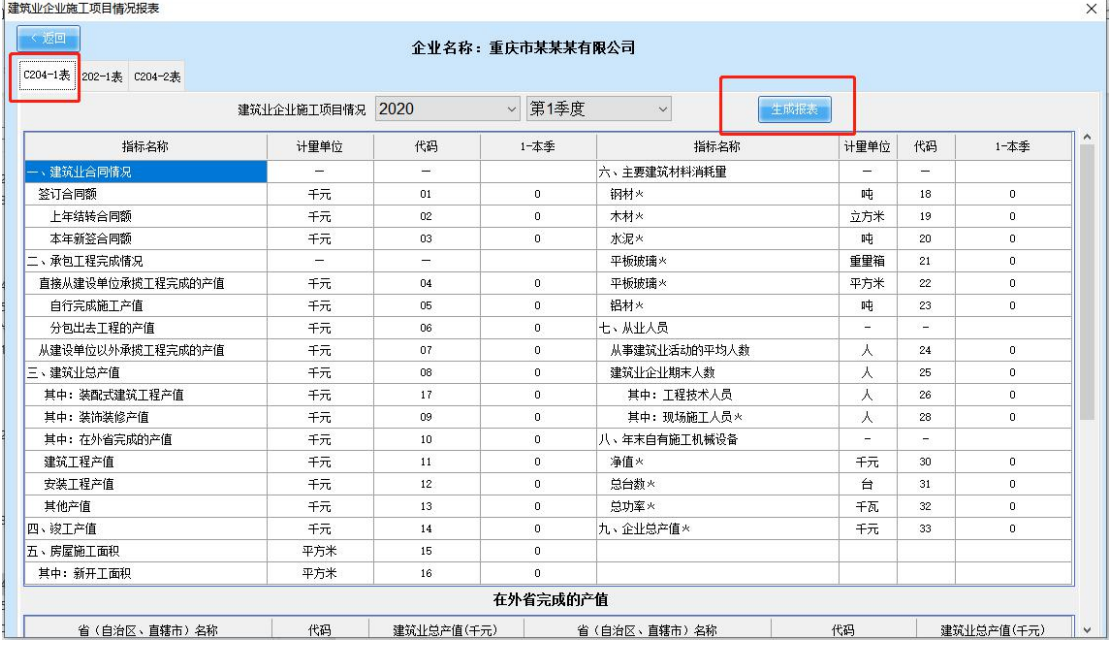

图 6-4

第二步: 点击"调整"按钮, 进入调整页面 (如图 6-4-1 所示)。

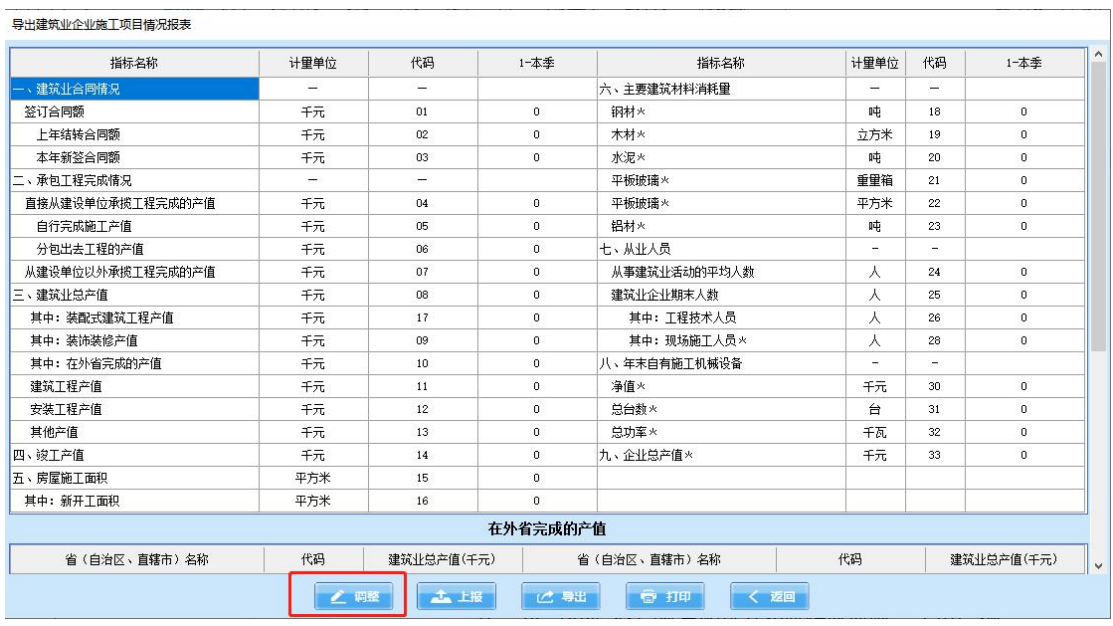

图 6-4-1

第三步:勾选"我已认真阅读并知晓相应风险",点击"继 续"按钮(如图 6-4-2 所示)。

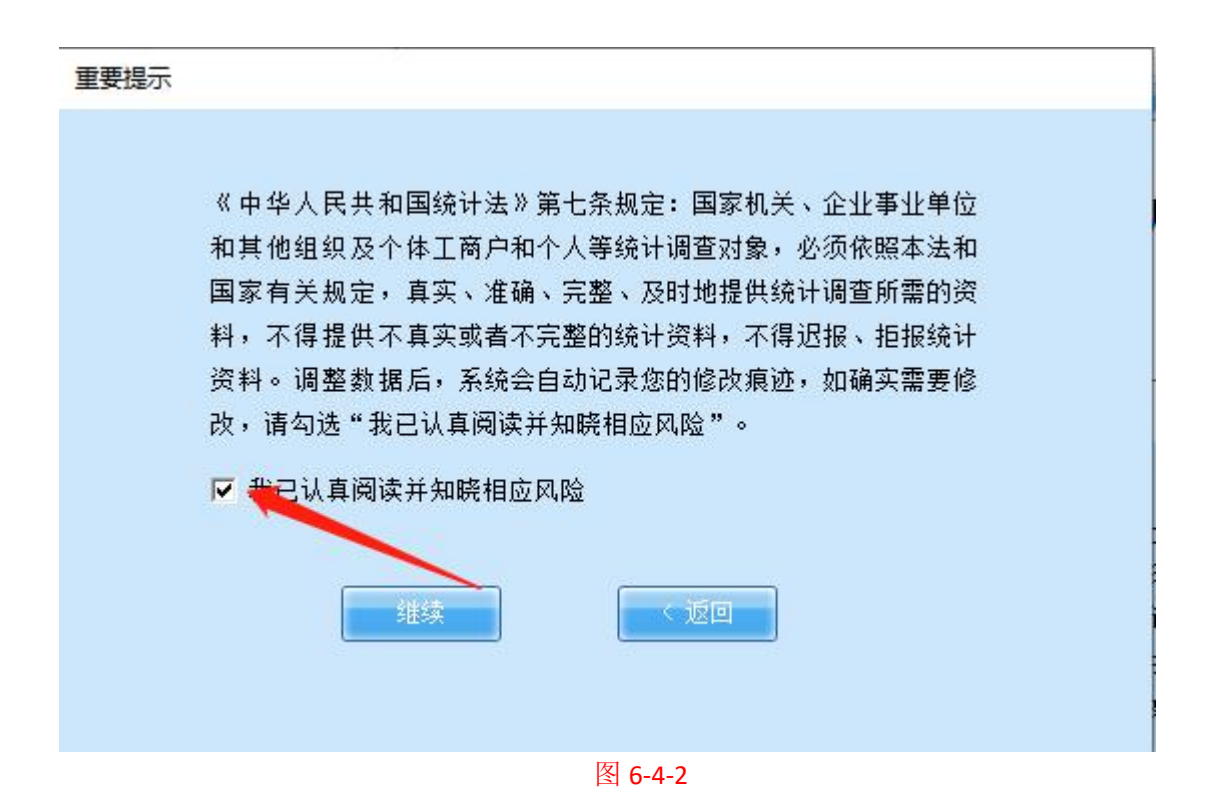

第四步:点击需要修改的数据进入修改页面(如图 6-4-3 所示)。

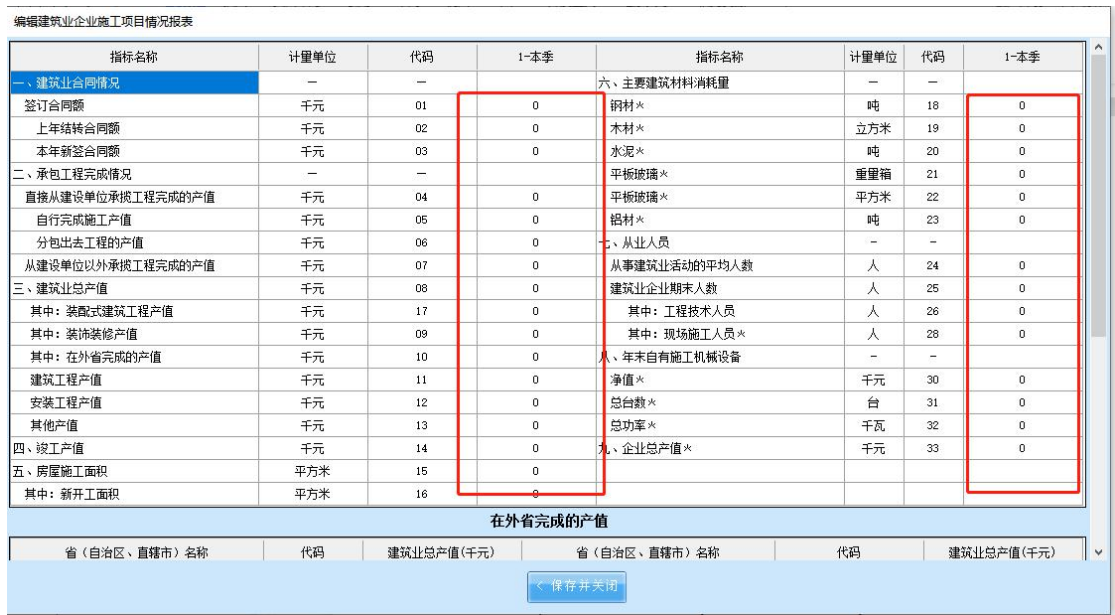

#### 图 6-4-3

第五步:输入数据进行调整,备注写明调整原因,完成数 据调整后,点击"保存"(如图 6-4-4 所示)。

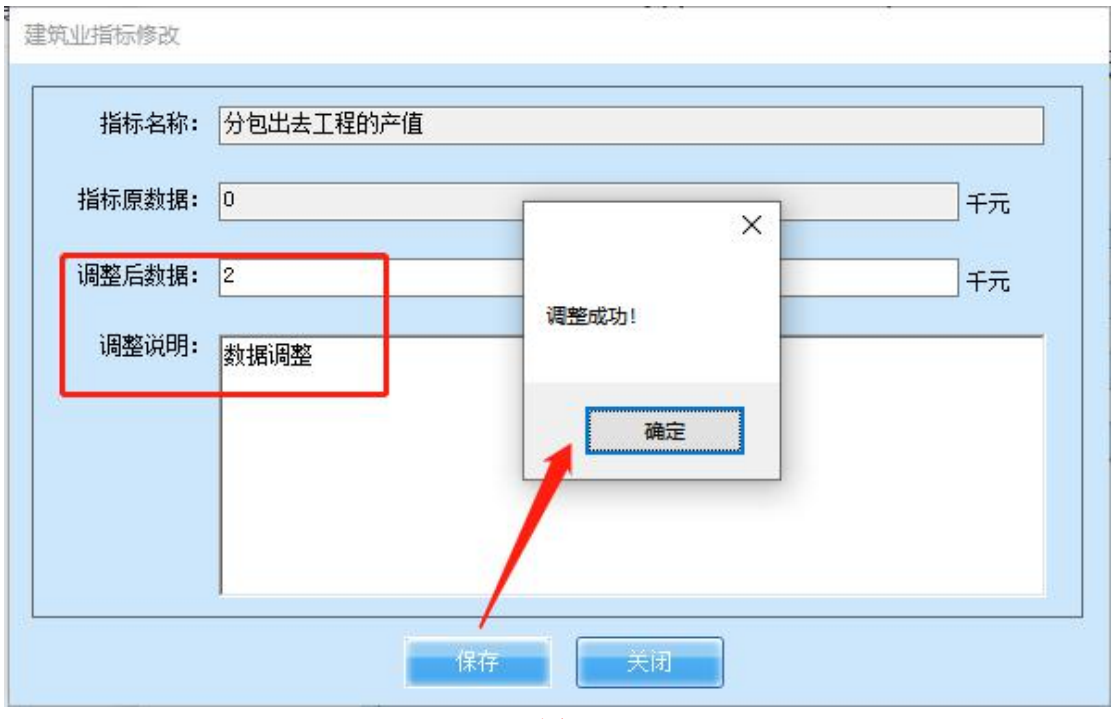

图 6-4-4

注:调整后的数值在报表中可进行下钻,溯源调整明细的 同时,也会在"系统管理 - 数据调整记录"中进行显示(如

## 图 6-4-5 所示)。

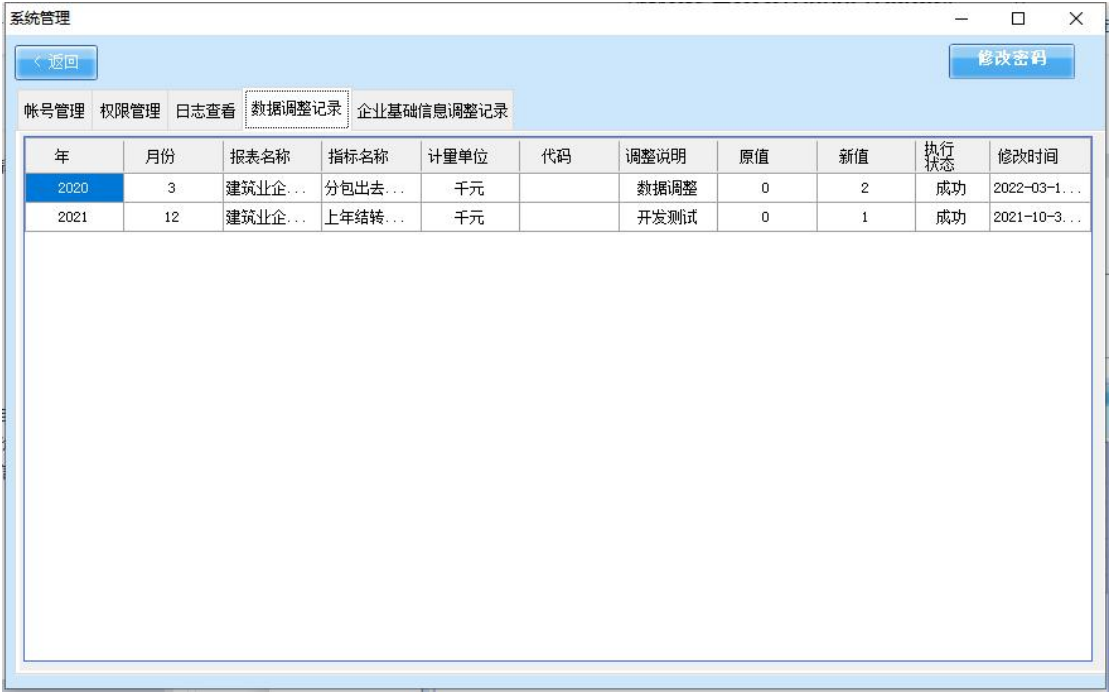

图 6-4-5

注:调整功能以业务模块为例,工资模块暂无调整功能。

## <span id="page-45-0"></span>**5. 报表导出**

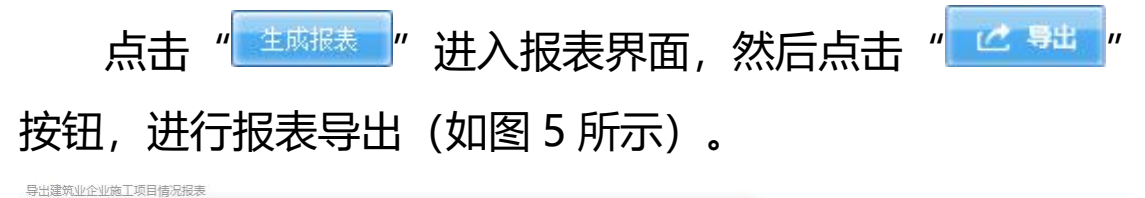

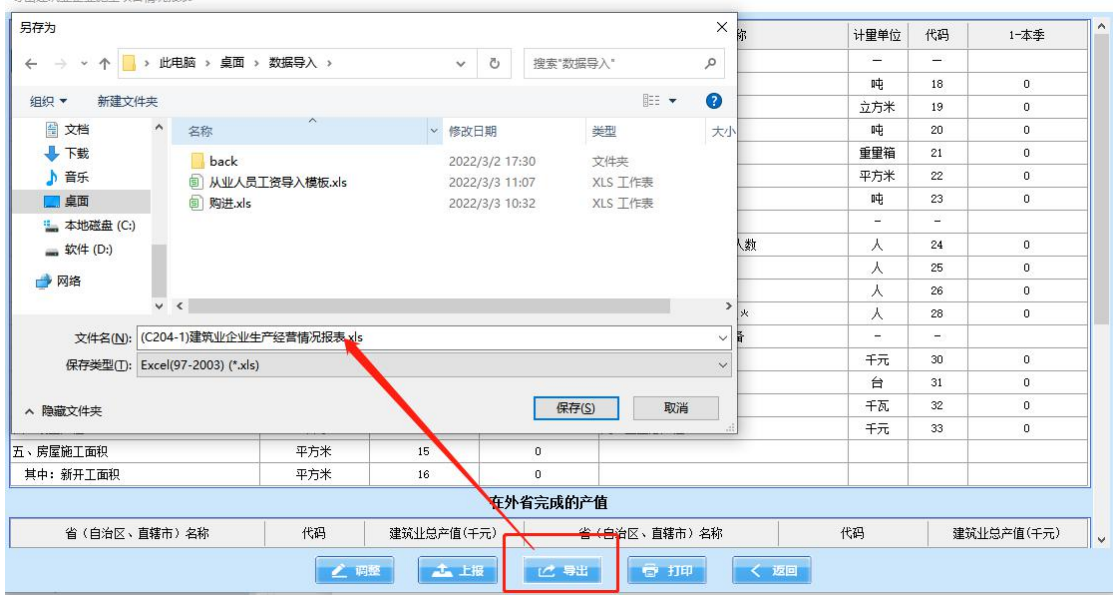

#### 图 5

#### <span id="page-46-0"></span>**(七)增值服务**

根据企业的需求,给企业增添一些免费的服务,主要包 括:图标分析、最新消息、在线咨询等,会根据实际情况实 时调整服务内容(如图 7 所示)。

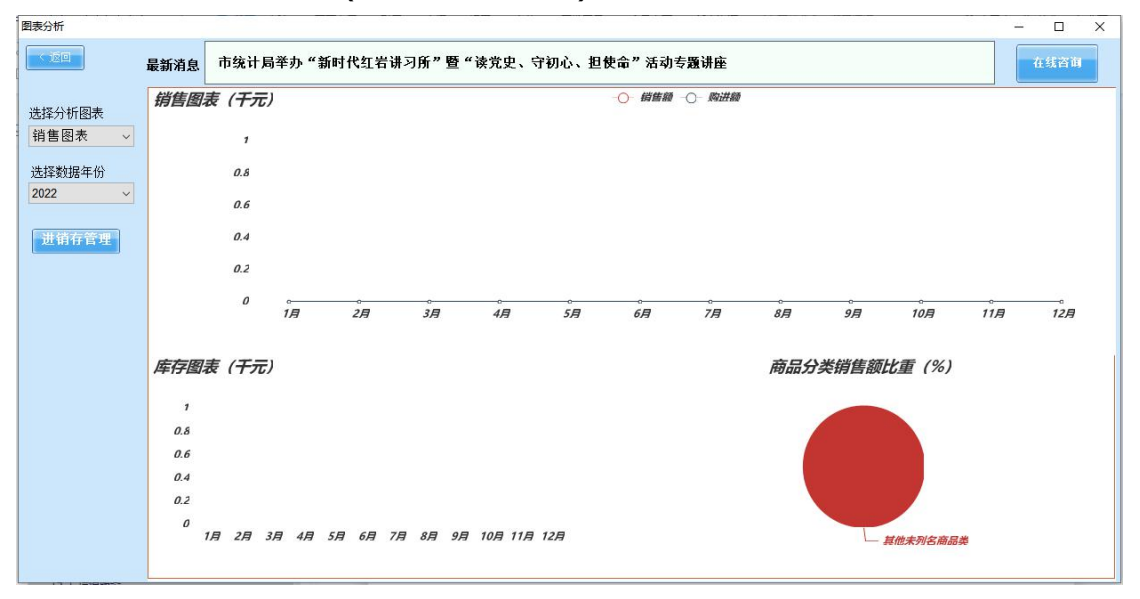

图 7